# AURALiC

Bezprzewodowy transporter streamingowy

# ARIES G2.1

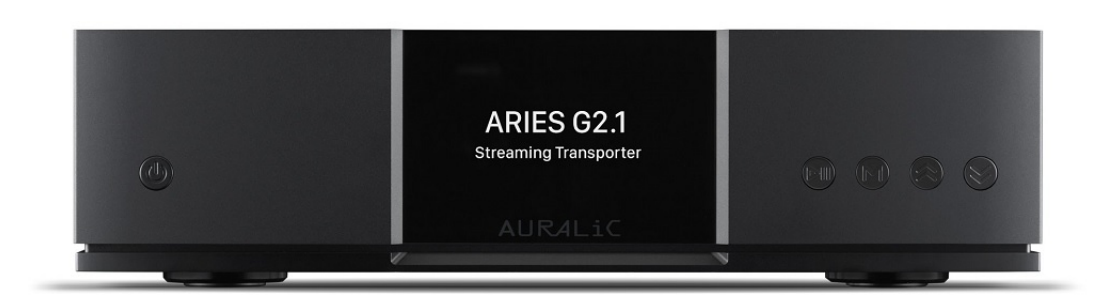

# INSTRUKCJA OBSŁUGI

www.auralic.pl

V 1.0

### **Witamy**

Od 2014 r. AURALiC ARIES Wireless Streaming Bridge jest liderem w świecie strumieniowego przesyłania dźwięku o wysokiej rozdzielczości i stał się najlepszym wyborem do wypełniania luki między bezstratnymi cyfrowymi źródłami muzyki a domowym systemem audio. Teraz, dzięki najnowocześniejszym protokołom transferu, szybszemu przetwarzaniu, ulepszonej inżynierii izolacji i przeprojektowanej obudowie, zupełnie nowy transporter strumieniowy ARIES G2.1 podnosi standard łączenia Twojego muzycznego świata.

AURALiC ARIES G2.1 zawiera wszystkie połączenia i jedyne w swoim rodzaju funkcje, które można znaleźć w oryginalnym, wielokrotnie nagradzanym ARIES, i opierając się na nich, wprowadza oryginalne projekty inżynieryjne skoncentrowane na izolacji, separacji i ochronie przed zakłóceniami. ARIES G2.1 to nie tylko starszy brat ARIES, ale także ulepszone urządzenie do przesyłania strumieniowego wyposażone w najnowocześniejsze technologie i zastrzeżone innowacje. Niezależnie od tego, czy pracuje samodzielnie, czy w połączeniu z innymi urządzeniami serii G firmy AURALiC, ARIES G2.1 jest dla miłośników muzyki, którzy oczekują najbardziej wymagającego podejścia do nowoczesnego przesyłania strumieniowego.

### **Lightning Streaming**

Podobnie jak wszystkie produkty AURALiC z możliwością przesyłania strumieniowego, rozbudowane opcje łączności bezprzewodowej ARIES G2.1 są możliwe dzięki natywnej integracji z niestandardową technologią Lightning Streaming AURALiC. Lightning Streaming wykorzystuje istniejącą sieć Wi-Fi do stworzenia dedykowanej sieci do strumieniowego przesyłania muzyki, która może bezprzewodowo dostarczać formaty muzyczne o najwyższej dostępnej rozdzielczości, aż do DSD512 i PCM 32bit/384k. Lightning Streaming zapewnia również wszystkie funkcje, których można oczekiwać od urządzeń do strumieniowania ARUALiC, takie jak odtwarzanie bez przerw, buforowanie pamięci, bit-perfect Multi-room i upsampling.

Wraz z ARIES G2.1 i serią G firmy AURALiC wprowadzamy również interfejs oparty na przeglądarce do konfigurowania Lightning Streaming i jego funkcji, umożliwiający po raz pierwszy powszechny dostęp z dowolnego smartfona, tabletu lub komputera.

Oprócz kompatybilności z AirPlay, ARIES G2.1 jest certyfikowanym punktem końcowym Roon Ready zapewniającym bezproblemową integrację z oprogramowaniem Roon, co czyni go jednym z najbardziej elastycznych streamerów dostępnych w świecie hi-fi.

### **Lightning Link**

Lightning Link to dwukierunkowe sprzężenie 18 Gb/s o niskim jitterze, które wykorzystuje szybkie złącza sprzętowe typu HDMI, aby zapewnić najwyższy poziom kontroli transmisji, dzięki czemu dzisiejsza muzyka cyfrowa o ultrawysokiej rozdzielczości brzmi jak nigdy dotąd.

W odróżnieniu od innych połączeń I2S opartych na HDMI, dwukierunkowy Lightning Link otwiera drzwi do wolnej od fluktuacji pracy wszystkich urządzeń w systemie. Zegarowanie informacji z urządzeń docelowych, takich jak VEGA G2.1, może sterować taktowaniem ARIES G2.1, zapewniając doskonałą synchronizację danych. Lightning Link przenosi również dane sterujące systemem dla wszystkiego, od regulacji głośności po konfigurację silnika procesora, dzięki czemu wszystkie połączone urządzenia AURALiC pojawiają się w jednym, zunifikowanym interfejsie sterowania.

### **Platform Tesla G2.1**

Platforma Tesla G2.1 AURALiC jest odnowionym sercem ARIES G2.1 i zawiera procesor, który jest o 50% szybszy niż ten z Tesla G1, z dwukrotnie większą pamięcią systemową (2 GB) i miejscem na dane (8 GB) w porównaniu z poprzednią generacją. Tesla G2.1 nie tylko z łatwością radzi sobie z najbardziej wymagającymi formatami audio, ale także napędza silnik przetwarzania oprogramowania ARIES G2.1 i jego zaawansowaną funkcjonalność DSP, w tym zadania upsamplingu i większą pamięć podręczną, zapewniając wymagający poziom jakości dźwięku i stabilności. Jak zawsze, automatyczne aktualizacje sprawiają, że ARIES G2.1 jest na bieżąco z najnowszym zestawem funkcji i wsparciem, stale rozszerzając jego funkcjonalność i zapewniając najwyższą wydajność.

### **Galwaniczna izolacja cyfrowego audio**

Fizycznie oddzielając obwody elektryczne, jednocześnie umożliwiając przepływ danych między nimi, izolacja galwaniczna cyfrowego audio w ARIES G2.1 oferuje nowy poziom ochrony przed zakłóceniami elektromagnetycznymi. Stworzyliśmy dwa specjalne, szybkie izolatory galwaniczne i skonfigurowaliśmy je pomiędzy trzema obwodami pierwotnymi w ARIES G2.1. Czułe na zakłócenia systemy zegara Femto i cyfrowego nadajnika audio, a także centralny obwód przetwarzania są całkowicie odizolowane od siebie, eliminując jitter i przyczyniając się do niezrównanego poziomu klarowności.

### **Dual Linear Purer-Power**

Technologia Purer-Power firmy AURALiC analizuje każdy szczegół zasilania dzięki innowacyjnym projektom okablowania i obwodów opartych na koncepcjach izolacji i oczyszczania, co było kluczem do nieskazitelnego działania oryginalnego ARIES. Teraz ARIES G2.1 idzie o krok dalej, wykorzystując dwa wewnętrzne zasilacze liniowe Purer-Power, oddzielając i chroniąc różne obwody zasilania przed zakłóceniami. Pierwszy zasilacz Purer-Power zasila

obwód przetwarzający G2.1, wyświetlacz LCD i pamięć masową — czy to wewnętrzną, czy podłączoną przez USB. Druga ścieżka Purer-Power jest dedykowana wrażliwym komponentom audio, takim jak zegar Femto i wyjście audio USB. Oba zasilacze są galwanicznie odizolowane od siebie, aby zapewnić zerowe zakłócenia EMI między nimi.

#### **Podwójne zegary Femto**

Zachowaliśmy użycie dwóch zegarów femto w ARIES G2.1 dla niezwykle szczegółowej obsługi sygnału. Pierwszy zegar drastycznie redukuje jitter na wyjściach AES/EBU, Coaxial i Toslink. Ale problemy z synchronizacją mogą również wpływać na jakość dźwięku z wyjścia przez USB, więc w ARIES G2.1 jest drugi zegar Femto dedykowany kontrolerowi USB. Bez względu na to, którą opcję wybierzesz, skorzystasz z niezwykle precyzyjnego timingu i niskiego jittera dzięki tym super dokładnym zegarom.

### **Unity Chassis II**

Obudowa ARIES G2.1 została zaprojektowana jako podwójna struktura, w której zewnętrzna część wykonana z wysokiej jakości aluminium jest uzupełniona wewnętrzną warstwą miedzi. Masywna podstawa i ulepszony czterostopowy system zawieszenia z wieloma sprężynami uzupełniają cichą, tłumiącą hałas wydajność Unity Chassis II ARIES G2.1.

### **Opcjonalna pamięć wewnętrzna**

ARIES G2.1 łączy się ze wszystkimi ulubionymi źródłami cyfrowej muzyki o wysokiej rozdzielczości, bez względu na to, gdzie się znajdują. Ale jeśli wolisz przechowywać muzykę lokalnie, masz do dyspozycji wewnętrzną kieszeń na dysk, która może pomieścić dowolny 2,5-calowy dysk twardy/SSD. Po zainstalowaniu napędu wewnętrznego ARIES G2.1 staje się potężnym i elastycznym serwerem strumieniowym, gotowym do dostarczania wyjątkowych wrażeń dźwiękowych.

# Spis treści

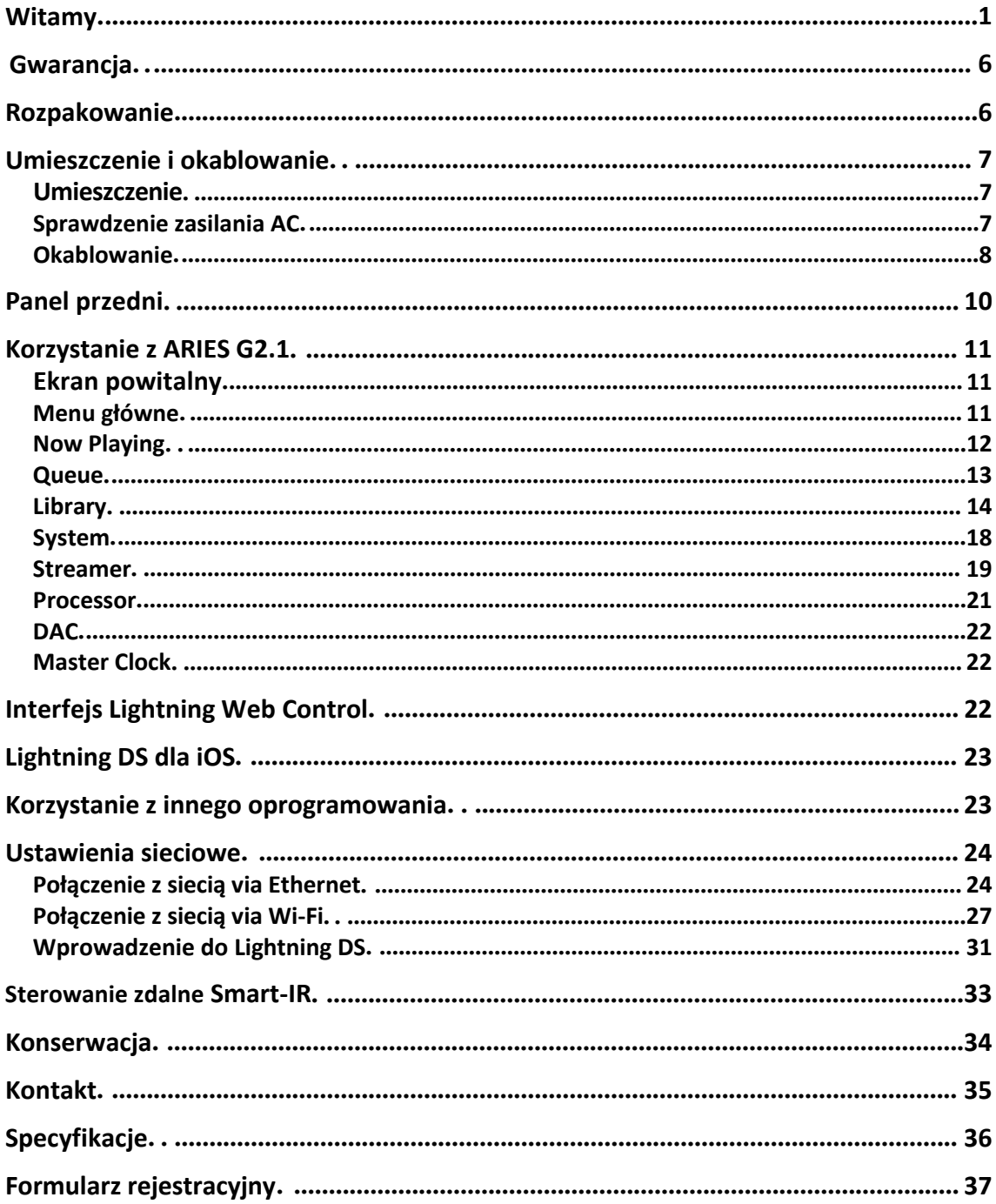

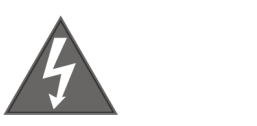

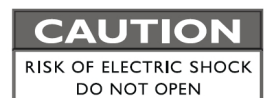

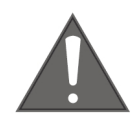

### TO REDUCE THE RISK OF ELECTRIC SHOCK.

### **DO NOT REMOVE COVER.**

### **NO USER-SERVICEABLE PARTS INSIDE.**

**REFER SERVICING TO OUALIFIED SERVICE PERSONNEL.** 

### **ŚRODKI OSTROŻNOŚCI**

- Wszystkie instrukcje dotyczące bezpieczeństwa i obsługi należy przeczytać przed rozpoczęciem użytkowania i zachować na przyszłość.
- Ten produkt powinien być podłączony tylko do źródła zasilania wskazanego z tyłu urządzenia. Jeśli nie masz pewności co do rodzaju zasilania sieciowego, skonsultuj się ze sprzedawcą lub lokalną firmą energetyczną.
- Aby całkowicie odłączyć ten produkt od sieci prądu AC, wyjmij wtyczkę przewodu zasilającego z gniazdka.
- Nie używaj urządzenia w podbliżu wody.
- Nie instaluj produktu w pobliżu źródeł ciepła, takich jak kaloryfery, grzejniki, piece lub inne urządzenia wytwarzające ciepło.
- Nie pozwól, aby do produktu dostały się jakiekolwiek przedmioty lub płyny. Nie narażaj produktu na kapanie lub zachlapanie. Nie umieszczaj naczyń zawierających płyn na produkcie.
- Czyścić wyłącznie miękką, suchą szmatką.
- Nie próbuj samodzielnie naprawiać tego produktu. Otwieranie lub zdejmowanie obudowy może narazić Cię na niebezpieczne napięcie.

### **Gwarancja**

AURALiC oferuje 90-dniową gwarancję fabryczną od daty zakupu, którą można przedłużyć do 3-letniej ograniczonej gwarancji. Ta niezbywalna gwarancja jest dostępna dla pierwotnego właściciela po wypełnieniu formularza rejestracyjnego produktu zawierającego oryginalne informacje o sprzedaży od autoryzowanego dealera AURALiC w ciągu 30 dni od zakupu. Możesz aktywować urządzenie w oprogramowaniu Lightning DS na swoim koncie AURALiC lub wypełnić "Formularz rejestracji produktu AURALiC" zawarty w tej instrukcji i odesłać go na adres: support@auralic.com, aby zakończyć rejestrację.

Gwarancja obejmuje wszystkie części i robociznę. Gwarancja jest nieważna, jeśli uszkodzenie jest wynikiem nadużycia, zaniedbania lub nieautoryzowanych modyfikacji. Koszty związane ze zwrotem tego produktu są wyłączną odpowiedzialność właściciela. Wszelkie naprawy muszą być wykonane przez AURALiC lub przez autoryzowaną agencję naprawczą AURALiC. Prace wykonane przez osoby nieuprawnione spowodują unieważnienie wszelkich gwarancji.

Produkty AURALiC są jednoznacznie identyfikowane za pomocą numeru seryjnego (S/N) wydrukowanego na etykiecie umieszczonej pod urządzeniem. Ten numer jest wymagany do potwierdzenia gwarancji. Zanim produkt będzie mógł zostać zwrócony do serwisu, numer RMA (Return Material Authorization) musi zostać wydany przez AURALiC. Skontaktuj się ze sprzedawcą lub AURALiC w celu uzyskania dalszych informacji. Urządzenia bez numeru RMA nie będą przyjmowane do serwisu.

### **Rozpakowanie**

Sprawd, czy w pudełku znajdująci następujące elementy:

- ARIES G2.1
- Przewód zasilaj cy AC
- Anteny Wi-Fi (2 sztuki)
- Podr cznik u ytkownika

Ostro nie rozpakuj każdy element. Je li są jakie uszkodzenia lub jeśli czego brakuje, skontaktuj się ze sprzedawcą lub z AURALiC.

Należy zachować oryginalne opakowanie transportowe i wszystkie materiały opakowaniowe, ponieważ są one specjalnie zaprojektowane do ochrony urządzenia podczas transportu i wysyłki.

### **Umieszczenie i okablowanie**

### **Umieszczenie**

ARIES G2.1 powinien być umieszczony na solidnej i stabilnej powierzchni z dobrą wentylacją. Nie instaluj tego produktu w pobliżu źródeł ciepła, takich jak grzejniki lub inne produkty (takie jak wzmacniacze), które wytwarzają ciepło. Umieść produkt tak, aby jego położenie nie zakłócało jego prawidłowej wentylacji. Na przykład nie należy go umieszczać na łóżku, sofie, dywanie lub podobnej powierzchni, która może blokować otwory wentylacyjne, ani umieszczać we wnękach, takich jak regał lub szafka, które mogą utrudniać przepływ powietrza przez otwory wentylacyjne.

### **Sprawdzenie zasilania AC**

ARIES G2.1 jest dostarczany z napięciem sieciowym ustawionym do pracy w kraju docelowym. Ustawienie napięcia sieciowego jest oznaczone z tyłu urządzenia. Ustawienie napięcia sieciowego nie jest przeznaczone do zmiany przez użytkownika. Jeśli trzeba je zmienić, skontaktuj się ze sprzedawcą lub AURALiC.

Przewód zasilający posiada trójżyłową wtyczkę z uziemieniem (wtyczka z trzecim wtykiem do uziemienia). Pasuje tylko do uziemionego gniazdka elektrycznego. Jeśli nie możesz całkowicie włożyć wtyczki do gniazdka, skontaktuj się ze sprzedawcą lub AURALiC. Nie należy używać gniazdek bez uziemienia.

### **Okablowanie**

Porty wejścia/wyjścia ARIES G2.1:

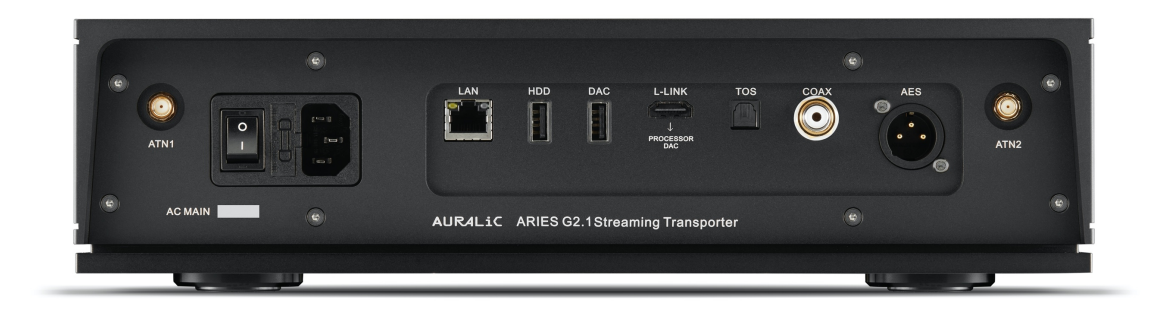

### **AES, COAX i TOS**

Porty AES/EBU, Coaxial i Toslink są sterowane przez to samo źródło zegara Femto Clock, ale są one indywidualnie buforowane. Te porty mogą być używane razem. Wybierz "ARIES G2.1 Digital Outputs" jako kanał wyjściowy w menu urządzenia, aby je aktywować. Maksymalna częstotliwość próbkowania obsługiwana przez AES, Coaxial i Toslink to 24Bit/192K.

### **L-LINK**

Połączenie AURALiC Lightning Link. Lightning Link jest preferowaną metodą połączenia, jeśli używasz ARIES G2.1 z innymi produktami AURALiC obsługującymi Lightning Link. Proszę używać tylko z kablem dostarczonym z naszym procesorem i przetwornikiem cyfrowo-analogowym. Lightning Link wykorzystuje fizyczne złącze typu HDMI, ale nie jest to ani port HDMI, ani wyjście I2S. Nie próbuj podłączać go do żadnego urządzenia HDMI lub I2S. Wybierz "ARIES G2.1 Lightning Link" jako kanał wyjściowy w menu urządzenia, aby go aktywować. Maksymalna częstotliwość próbkowania obsługiwana przez ARIES G2.1 Lightning Link to 32Bit/384K w PCM lub DSD512 w DSD.

#### **DAC**

Wyjście hosta USB Audio do kompatybilnego przetwornika cyfrowo-analogowego. Podłączony DAC musi być zgodny z systemem Linux bez instalowania dodatkowych sterowników. Większość przetworników DAC USB, które nie wymagają sterownika do pracy z systemem Mac OS X, powinna działać z ARIES G2.1. Skontaktuj się z producentem przetwornika DAC, aby uzyskać więcej porad dotyczących kompatybilności. Wybierz nazwę swojego przetwornika cyfrowo-analogowego jako kanał wyjściowy w menu urządzenia, aby go aktywować. Proszę zapoznać się ze specyfikacją przetwornika cyfrowo-analogowego, aby uzyskać informacje o maksymalnej obsługiwanej częstotliwości próbkowania.

### **HDD**

Port hosta USB do podłączania wymiennych pamięci USB. Gdy pamięć USB jest obecna, Lightning Server odczyta zawartość pamięci USB i automatycznie przeskanuje pliki muzyczne. Obsługiwane formaty partycji to FAT32, exFAT, NTFS, EXT-2/3/4 i ograniczona obsługa Apple HFS+. Maksymalna zdolność zasilania tego portu to 5V/500mA. AURALiC zaleca używanie pamięci USB z dedykowanym zasilaczem ze względu na jakość dźwięku. Lightning Server przeskanuje tylko największą partycję w pamięci USB w poszukiwaniu danych muzycznych.

### **LAN**

Połączenie Gigabit Ethernet ARIES G2.1. Przejdź do: **Home Menu>Settings>Network>Connection Type>Wired>Join Network** aby uruchomić Ethernet.

### **ATN1 i ATN2**

Anteny Wi-Fi dla ARIES G2.1. Służą również do odbioru sygnału Bluetooth. Przejdź do: **Home Menu>Settings>Network>Connection Type>Wireless** i wybierz sieć Wi-Fi, z którą chcesz się połączyć.

### **Zasilanie AC**

Aby uzyskać najlepszą jakość dźwięku, sugerujemy użycie samodzielnego zasilacza do ARIES G2.1, aby odizolować go od innych elementów źródła cyfrowego za pomocą zasilaczy impulsowych. Pobór mocy ARIES G2.1 jest mniejszy niż 50 W z pamięcią wewnętrzną i pamięcią USB. Nie zaleca się używania grubego przewodu zasilającego, ponieważ ciężar złącza przewodu zasilającego może uszkodzić gniazdo przewodu zasilającego z tyłu urządzenia. Proszę dokładnie sprawdzić napięcie sieciowe z tyłu urządzenia przed podłączeniem do zasilania.

Upewnij się, że wszystkie jednostki w systemie zostały wyłączone przed wykonaniem jakichkolwiek prac związanych z okablowaniem; nieprzestrzeganie tej instrukcji może skutkować trwałym uszkodzeniem urządzenia i unieważnieniem gwarancji.

### **Panel przedni**

Panel przedni ARIES G2.1:

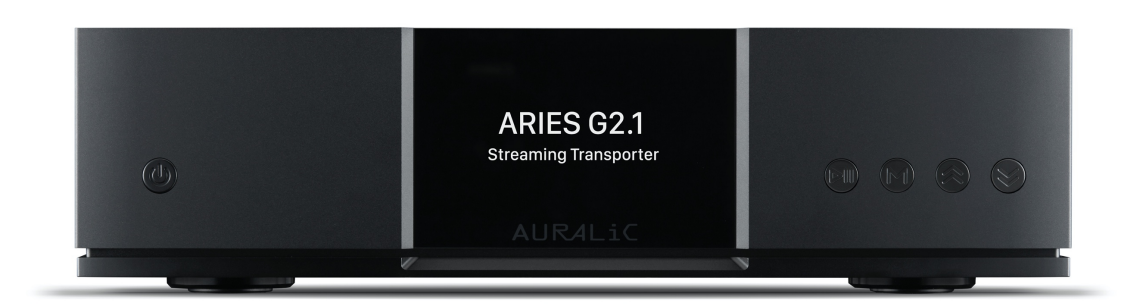

### **Przycisk zasilania**

ARIES G2.1 uruchomi się automatycznie po włączeniu głównego zasilania z tyłu urządzenia. Naciśnij krótko przycisk zasilania na panelu przednim, aby po uruchomieniu przełączyć urządzenie w tryb uśpienia. W trybie uśpienia ARIES G2.1 zachowa większość swoich funkcji, zwłaszcza zegar Femto, aby zmaksymalizować jakość dźwięku.

### **Przycisk odtwarzania/pauzy**

Przycisk odtwarzania/pauzy ma dwie funkcje: w trybie odtwarzania przycisk ten odtwarza/ wstrzymuje bieżący utwór. Podczas poruszania się po menu użyj tego przycisku, aby potwierdzić wybór.

#### **Przycisk 'M'**

Przycisk M ma dwie funkcje: w trybie odtwarzania przycisk M powraca do menu głównego. Podczas poruszania się po menu ten przycisk umożliwia cofanie się do poprzedniego poziomu menu (krótkie naciśnięcie) lub wyjście do menu głównego (długie naciśnięcie).

#### **Przyciski góra i dół**

Przyciski góra i dół mają dwie funkcje: w trybie odtwarzania służą do zwiększania i zmniejszania głośności. Podczas poruszania się po menu użyj tych przycisków, aby podświetlić pozycje menu.

#### **Wyświetlacz na panelu przednim**

4-calowy kolorowy wyświetlacz o wysokiej rozdzielczości na przednim panelu zapewnia pełny dostęp do ustawień ARIES G2.1, a także wyświetlanie wzbogaconych metadanych.

### **Czujnik Smart-IR**

Czujnik zdalnego sterowania na podczerwień jest ukryty za wyświetlaczem na przednim panelu. ARIES G2.1 jest wyposażony w technologię sterowania Smart-IR AURALiC. Możesz przypisać funkcje urządzenia do dowolnych przycisków wybranych na pilocie na podczerwień.

### **Korzystanie z ARIES G2.1**

### **Ekran powitalny**

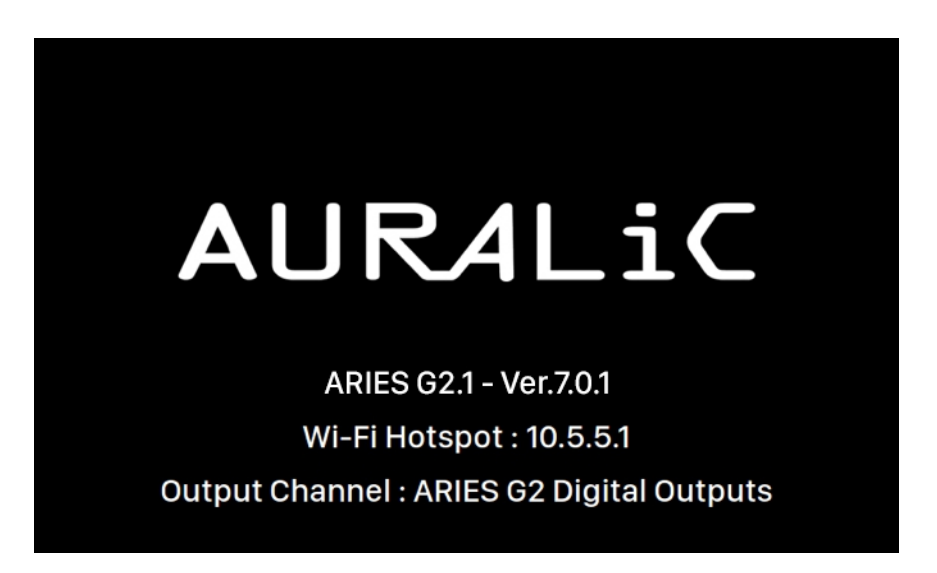

Po uruchomieniu ARIES G2.1 wita Cię ekranem powitalnym (powyżej), który wyświetla model urządzenia, wersję oprogramowania układowego, bieżący typ połączenia sieciowego, adres IP urządzenia i używany kanał wyjściowy. Patrz strona 24, aby uzyskać szczegółowe informacje na temat dostępu do interfejsu internetowego w celu skonfigurowania urządzenia przy użyciu jego adresu IP.

Możesz nacisnąć dowolny przycisk na panelu przednim (z wyjątkiem przycisku zasilania), aby opuścić ekran powitalny i przejść do menu głównego. Jeśli wybierzesz utwór do odtworzenia za pomocą oprogramowania sterującego, ARIES G2.1 automatycznie przejdzie do ekranu "Now Playing".

### **Menu główne**

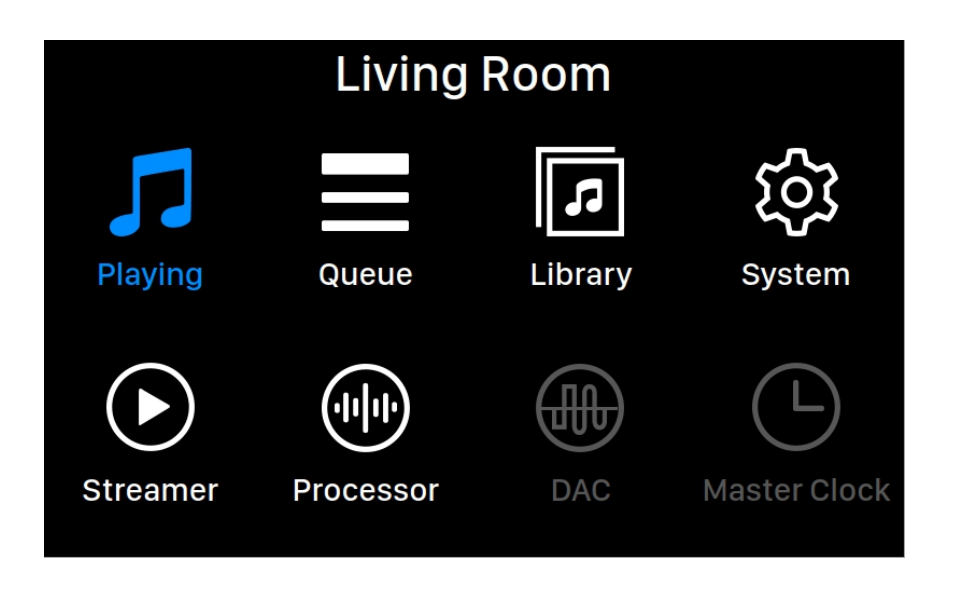

Menu główne to menu poziomu głównego urządzenia ARIES G2.1. W menu głównym dostępnych jest osiem miejsc docelowych:

- 1. **'Now Playing'**: Wyświetla informacje o utworze i jego status, tryb odtwarzania (losowe, powtarzanie) i głośność.
- 2. '**Queue**': Pokazuje, co jest aktualnie w kolejce ARIES G2.1. Poszczególne utwory w kolejce mogą być wybrane do odtwarzania.
- 3. '**Library**': Przeglądaj/odtwarzaj muzykę ze swojej biblioteki i skonfiguruj wbudowany Lightning Server ARIES G2.1.
- 4. '**System**': Ogólna konfiguracja sprzętowa, w tym informacje o sieci, kanał wyjściowy, język wyświetlania itp.
- 5. '**Streamer**': Ustawienia oprogramowania do strumieniowania ARIES G2.1.
- 6. '**Processor**': Ustawienia procesora ARIES G2.1. Zwróć uwagę, że jeśli zewnętrzny procesor jest podłączony przez Lightning Link, procesor ARIES G2.1 jest wyłączony, a przedstawione tutaj opcje dotyczą procesora zewnętrznego.
- 7. '**DAC**': Wyświetla ustawienia dla dowolnego DAC podłączonego do Lightning Link (jeśli jest używany).
- 8. '**Master Clock**': Wyświetla ustawienia dowolnego zegara głównego podłączonego do Lightning Link, takiego jak LEO G2.1 (jeśli jest używany).

Użyj przycisków "W górę" i "W dół", aby podświetlić miejsce docelowe, a następnie użyj przycisku "Odtwórz/Wstrzymaj", aby je wybrać. Użyj przycisku "M", aby powrócić do ekranu głównego.

### **Now Playing**

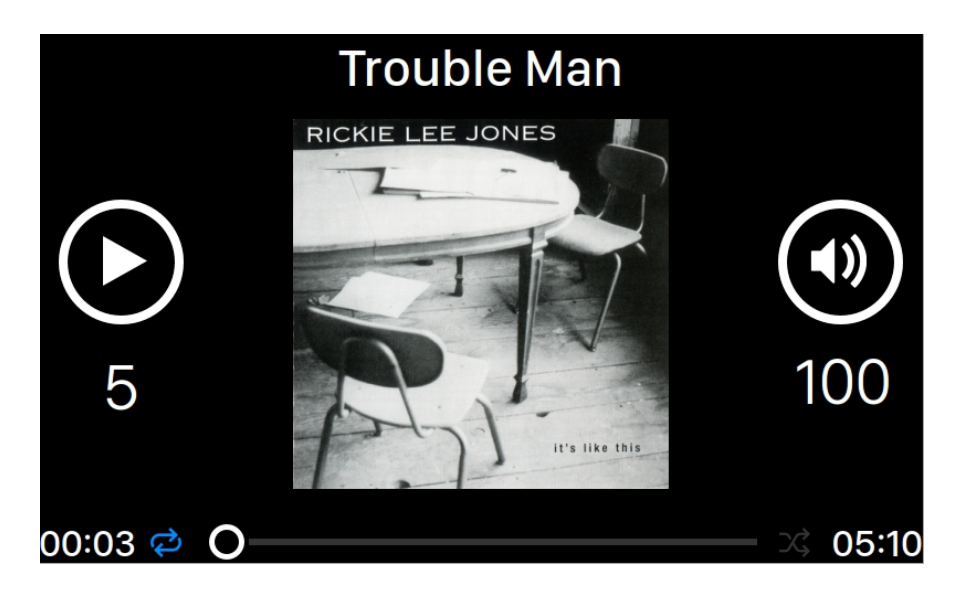

Now Playing wyświetla stan odtwarzania, postęp utworu, tryb odtwarzania, głośność i metadane bieżącego utworu. Aby użyć przycisków panelu przedniego na ekranie Now Playing:

- 1. **'Odtwarzanie/pauza'**: Odtwarzanie / wstrzymywanie bieżącego utworu
- 2. **'M'**: Powrót do menu głównego
- 3. **'Góra' i 'dół'**: Regulacja głośności

### **Queue**

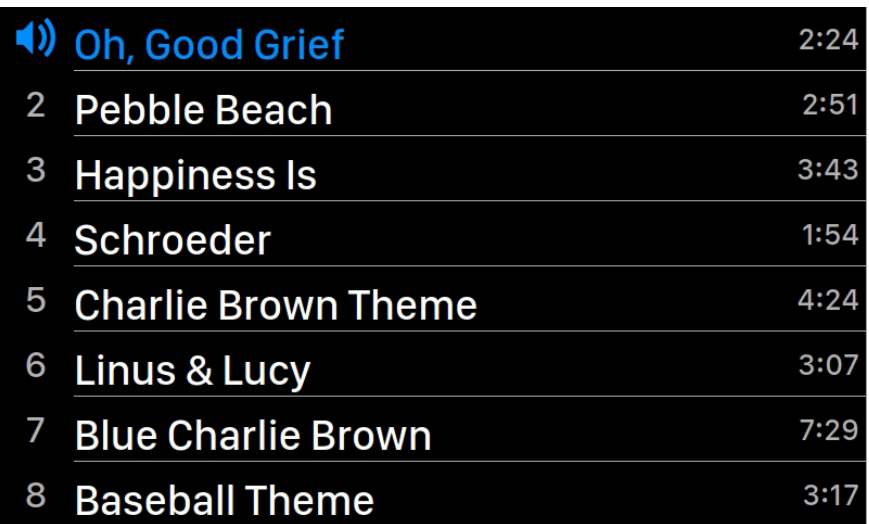

Kolejka odtwarzania ARIES G2.1 jest przechowywana w pamięci urządzenia. Użyj przycisków "W górę" i "W dół" na tym ekranie, aby podświetlić ścieżkę, a następnie użyj "Odtwórz/ Wstrzymaj", aby odtworzyć wybrany utwór. Użyj przycisku "M", aby powrócić do menu głównego.

### **Library**

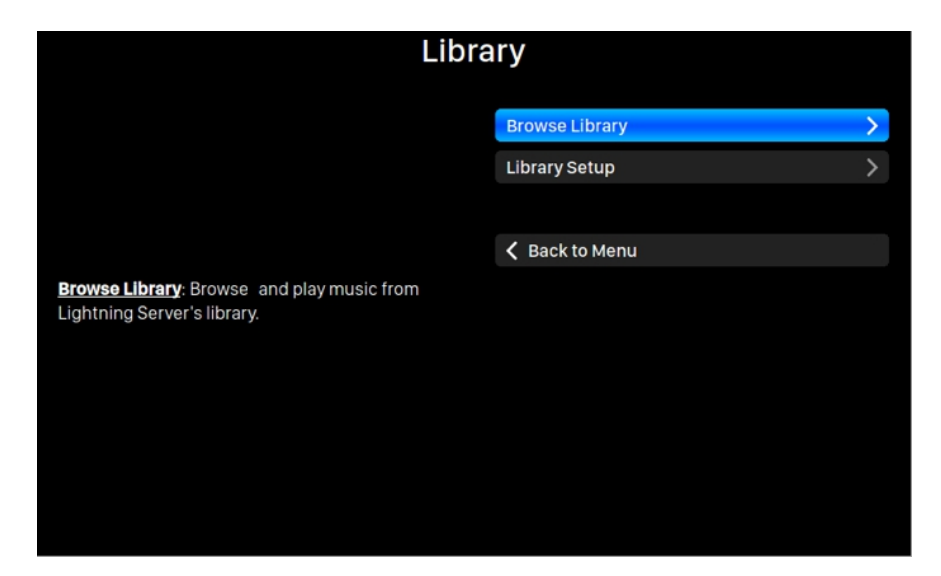

Interfejs biblioteki umożliwia użytkownikom skonfigurowanie serwera Lightning Server ARIES G2.1 i przeglądanie biblioteki muzycznej utworzonej przez oprogramowanie Lightning. Użyj przycisków "W górę" i "W dół", aby podświetlić pozycje menu i użyj przycisku "Odtwórz/ Wstrzymaj", aby wybrać. Użyj przycisku "M", aby wyjść z interfejsu biblioteki.

1. '**Browse Library**': Przeglądaj i odtwarzaj muzykę z biblioteki Lightning Server. Widok folderu biblioteki muzycznej:

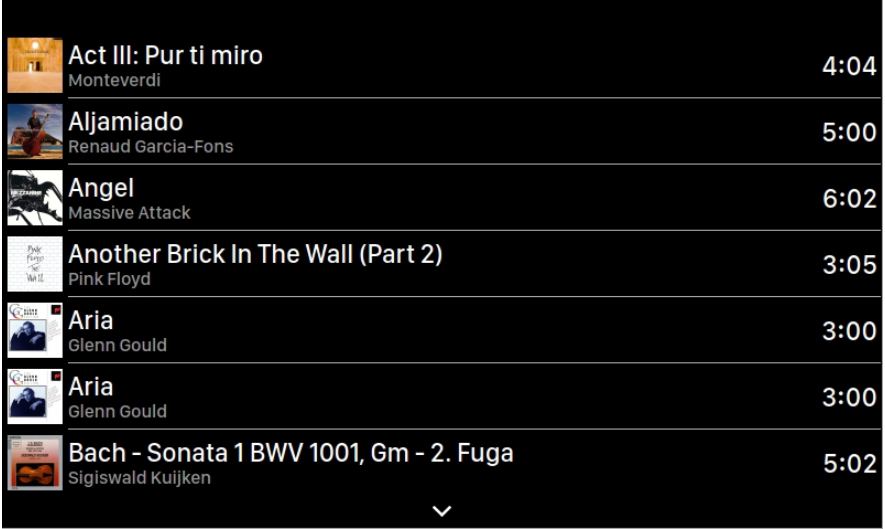

Użyj przycisków "W górę" i "W dół", aby podświetlić album lub utwór. Użyj przycisku "Odtwórz/Wstrzymaj", aby wybrać album lub odtworzyć utwór. Użyj przycisku "M"

aby powrócić do poprzedniego widoku. Po wybraniu utworu pojawi się wyskakujące okienko:

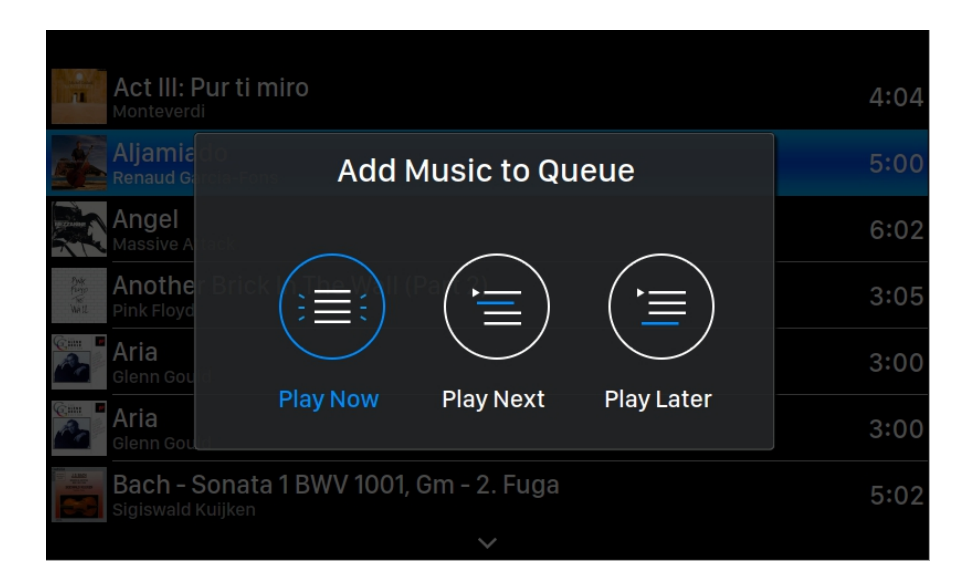

Wybierz "Play Now", aby zatrzymać aktualnie odtwarzany utwór, usunąć wszystkie wcześniej dodane utwory z kolejki i dodać wszystkie utwory z bieżącego folderu. Odtwarzanie rozpocznie się natychmiast. Wybierz "**Play Next**", aby dodać wszystkie utwory z bieżącego folderu i odtwarzać je po zakończeniu bieżącego utworu. Wybierz "**Play Later**", aby dodać wszystkie utwory z bieżącego folderu na końcu istniejącej kolejki.

Użyj przycisków "W górę" i "W dół", aby wybrać sposób dodawania utworów, a następnie naciśnij przycisk "Odtwarzaj/wstrzymaj", aby potwierdzić. Użyj przycisku "M", aby wyjść z tego interfejsu bez dalszych działań.

2. '**Library Setup**': Skonfiguruj Lightning Server, aby utworzyć usługę biblioteki muzycznej dla sieci domowej.

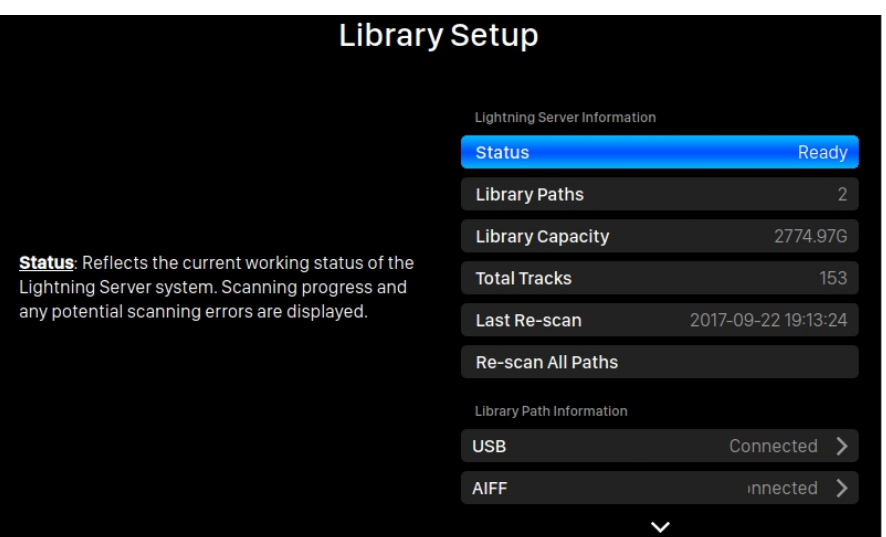

- **Status**: Odzwierciedla aktualny stan pracy systemu Lightning Server. Wyświetlany jest postęp skanowania i wszelkie potencjalne błędy skanowania.
- **Library Paths**: Całkowita liczba zdefiniowanych przez użytkownika lokalizacji przechowywania muzyki rozpoznanych przez Lightning Server. Obejmuje podłączone dyski USB, foldery współdzielone w sieci i pamięć wewnętrzną.
- **Library Capacity**: Łączna przestrzeń dyskowa wszystkich zdefiniowanych przez użytkownika lokalizacji przechowywania muzyki.
- **Total Tracks**: Całkowita liczba utworów muzycznych w lokalizacji przechowywania muzyki. Pliki inne niż muzyczne oraz pliki, które nie są rozpoznawane lub obsługiwane przez Lightning Server, nie są uwzględniane.
- **Last Re-scan**: Data i czas ostatniego skanowania biblioteki wykonanego przez Lightning Server.
- **Rescan All Paths**: Ponownie skanuje wszystkie lokalizacje plików bibliotek zdefiniowanych przez użytkownika pod kątem zmian.

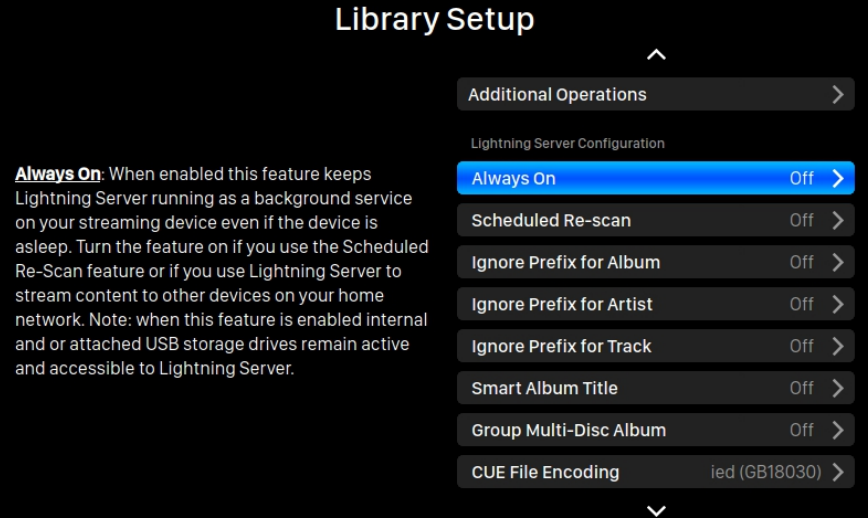

- **Additional Operations**: Operacje serwera Lightning Server niewymienione gdzie indziej, w tym tworzenie wielu ścieżek bibliotek.
- **Always On**: Po włączeniu ta funkcja sprawia, że Lightning Server działa jako usługa w tle na urządzeniu do przesyłania strumieniowego, nawet jeśli urządzenie jest uśpione. Włącz tę funkcję, jeśli używasz funkcji Zaplanowane ponowne skanowanie lub jeśli używasz Lightning Server do przesyłania strumieniowego zawartości do innych urządzeń w sieci domowej. Uwaga: gdy ta funkcja jest włączona, wewnętrzne i/lub podłączone dyski USB pozostają aktywne i dostępne dla Lightning Server.
- **Scheduled Re-scan**: Włącza automatyczne codzienne ponowne skanowanie wszystkich lokalizacji przechowywania muzyki w określonym przez użytkownika czasie.
- **Ignore Prefix for Album**: Po włączeniu to ustawienie ignoruje określone słowa w tytułach albumów podczas skanowania biblioteki. Zmiana tego ustawienia powoduje natychmiastowe ponowne skanowanie Twojej biblioteki.
- **Ignore Prefix for Artist**: Po włączeniu to ustawienie ignoruje określone słowa w nazwach wykonawców podczas skanowania biblioteki. Zmiana tego ustawienia powoduje natychmiastowe ponowne skanowanie Twojej biblioteki.
- **Ignore Prefix for Track**: Po włączeniu to ustawienie ignoruje określone słowa w nazwach utworów podczas skanowania biblioteki. Zmiana tego ustawienia powoduje natychmiastowe ponowne skanowanie Twojej biblioteki.
- **Smart Album Title**: Przełącza rozróżnianie wielkości liter w polu tagu albumu skojarzonego z utworami. Jeśli kilka utworów z tego samego albumu jest oznaczonych niespójnie pod względem wielkości liter, utwory mogą być wyświetlane jako pochodzące z różnych albumów. (Utwory oznaczone jako "Abbey Road" będą wyświetlane jako pochodzące z innego albumu jako utwory oznaczone jako "abbey road".) Gdy włączona jest ta opcja, wielkie litery są ignorowane, a takie utwory są grupowane i wyświetlane jako jeden album przy użyciu najbardziej często występującej wersji nazwy albumu. Uwaga: ta funkcja wymaga złożonego algorytmu, który może znacznie zmniejszyć szybkość skanowania i indeksowania bibliotek Lightning Server.
- **Group Multi-Disc Album**: Grupuje/rozgrupowuje utwory z albumów wielopłytowych w jeden album. Po włączeniu Lightning Server wyszukuje utwory, które są oznaczone tą samą nazwą albumu, ale znajdują się w folderach o nazwach takich jak "CD01", "CD02" itp. (tj. identyczne znaki alfa, po których następuje kolejna numeracja) i wyświetla je w bibliotece muzycznej jako jeden album. Gdy wyłączone utwory z każdego folderu będą wyświetlane jako oddzielne albumy o tej samej nazwie. Uwaga: ta funkcja wymaga złożonego algorytmu, który może znacznie zmniejszyć szybkość skanowania i indeksowania bibliotek Lightning Server.
- **CUE File Encoding**: Określa niestandardowe lub nieanglojęzyczne kodowanie pliku CUE. Jeśli twoja biblioteka zawiera pliki CUE, które nie używają standardowego kodowania UTF8, Lightning Server potrzebuje pomocy, aby pomyślnie odczytać metadane, takie jak informacje o albumie i utworze. (Standardowe pliki CUE z kodowaniem UTF8 są

wykrywane automatycznie.) Użyj tej funkcji, aby określić metodę kodowania plików CUE innych niż UTF8 znajdujących się w Twojej bibliotece.

 **Erase Lightning Server Index**: Ta funkcja usuwa wszystkie istniejące indeksy bibliotek i odbudowuje je. Wymazywanie/przebudowywanie indeksów bibliotek może rozwiązać błędy bibliotek. Same pliki muzyczne nie są w żaden sposób zmieniane ani naruszone.

### **System**

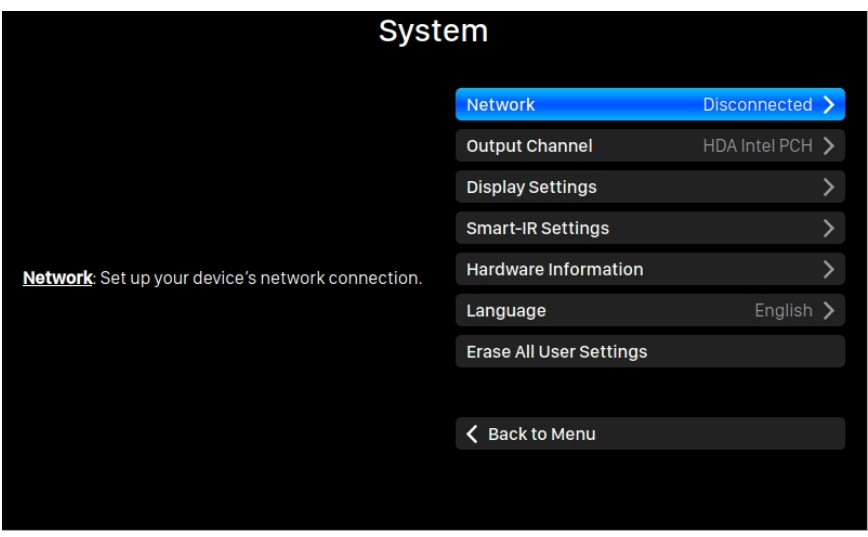

Menu System zawiera wszystkie ustawienia interfejsu i sprzętu. Użyj przycisków "W górę" i "W dół", aby podświetlić pozycje menu i użyj przycisku "Odtwórz/Wstrzymaj", aby wybrać. Użyj przycisku "M", aby wyjść z interfejsu biblioteki.

- 1. '**Network**': Skonfiguruj połączenie sieciowe urządzenia.
	- a. **Connection Type**: Wybierz Ethernet lub Wi-Fi, aby połączyć swoje urządzenie.
		- i. **Wired**: Skonfiguruj połączenie Ethernet dla urządzenia.
		- ii. **Wireless**: Skonfiguruj połączenie Wi-Fi dla urządzenia.
	- b. **Network Information**: Pokazuje informacje o połączeniu sieciowym, takie jak adres IP, sieć Wi-Fi itp.
	- c. **Start Wi-Fi Hotspot**: Twoje urządzenie utworzy hotspot Wi-Fi o nazwie "AURALiC-Lightning". Możesz użyć komputera, iPhone'a lub iPada, aby połączyć się z tą siecią Wi-Fi i skonfigurować ustawienia sieciowe urządzenia. Nie można odtwarzać muzyki w trybie Wi-Fi Hotspot.
- 2. '**Output Channel**': Wybierz spośród kanałów wyjściowych sygnału aktualnie dostępnych dla Twojego urządzenia do przesyłania strumieniowego. Wyjścia analogowe/cyfrowe i wyjścia USB nie mogą być używane jednocześnie, ponieważ wykorzystują oddzielne zegary do taktowania sygnału.
- 3. '**Display Settings**': Ustaw preferencje wyświetlacza na panelu przednim.
	- a. **Idle Status**: Wybierz, czy chcesz, aby wyświetlacz był zawsze włączony, czy

czy wyłączał się automatycznie.

- b. **Display Brightness**: Wybierz jasność wyświetlacza.
- 4. '**Smart-IR Settings**': Użyj tej funkcji, aby przypisać funkcje urządzenia do dowolnych przycisków wybranych na pilocie.
- 5. '**Setup Guide**': Przewodnik, który pomoże Ci skonfigurować urządzenie do streamingu.
- 6. '**Hardware Information**': Wyświetl informacje o sprzęcie urządzenia, takie jak numer seryjny i wersja oprogramowania układowego.
- 7. '**Language**': Wybierz inny język interfejsu dla swojego urządzenia.
- 8. '**Erase All User Settings**': Usuń wszystkie ustawienia z urządzenia. Twoje urządzenie uruchomi się automatycznie po zakończeniu operacji. Ta operacja nie spowoduje usunięcia danych muzycznych z pamięci wewnętrznej.

#### **Streamer** Lightning Device Name **Room Name** Living Room > Volume Control **Enable Volume Control** Room Name: The name of your Lightning Streaming device used for both the device itself and the Volume Control Type Lightning Server configuration running on the device. Output Delay **Delay Time** 2 Seconds  $\rightarrow$ Available Input Methods AirPlay Bluetooth

Menu Streamer zawiera wszystkie opcje konfiguracji związane z przesyłaniem strumieniowym i renderowaniem. Użyj przycisków "W górę" i "W dół", aby podświetlić pozycję menu, a następnie użyj przycisku "Odtwórz/Wstrzymaj", aby ją wybrać. Użyj przycisku "M", aby wyjść z menu Streamera.

- 1. '**Room Name**': Nazwa urządzenia Lightning Streaming używana zarówno dla samego urządzenia, jak i konfiguracji Lightning Server działającej na urządzeniu.
- 2. '**Enable Volume Control**': Umożliwia sterowanie głośnością urządzenia za pomocą oprogramowania, takiego jak Lightning DS.
- 3. '**Volume Control Type**': Zmiany głośności mogą być przetwarzane przez sprzęt lub oprogramowanie, ale istnieją pewne różnice. Sprzętowa regulacja głośności jest zazwyczaj najlepszą opcją dla jakości dźwięku i jest zalecana, jeśli jest dostępna. Programowa regulacja głośności może być przydatna podczas podłączania urządzeń zewnętrznych, które akceptują tylko wejście cyfrowe lub USB lub które nie mają funkcji regulacji głośności.

### **Streamer**

(Due to technical limitations when using software volume control with DSD formats the volume must be set at 100.)

- 4. '**Delay Time**': Niektóre zewnętrzne przetworniki cyfrowo-analogowe potrzebują trochę więcej czasu, aby ulokować sygnał wejściowy dostarczany z nową częstotliwością próbkowania (tj. inną niż poprzednia ścieżka). To ustawienie instruuje urządzenie do przesyłania strumieniowego, aby na chwilę wstrzymało się przed odtworzeniem muzyki z inną częstotliwością próbkowania, aby umożliwić przetwornikowi cyfrowo-analogowemu się dostosować. Bez włączania tego ustawienia można przegapić kilka pierwszych momentów utworu, gdy zmieniają się częstotliwości próbkowania.
- 5. '**Available Input Methods**': Włącz lub wyłącz określony wirtualny kanał wejściowy. Wyłączenie nieużywanej metody wprowadzania może poprawić ogólną jakość dźwięku.

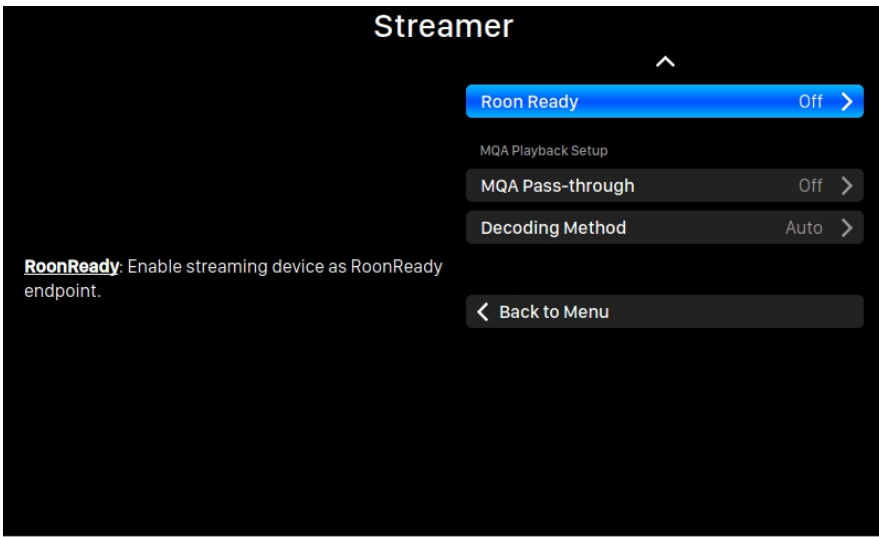

- 6. '**MQA Pass-through**': Po włączeniu to ustawienie będzie przepuszczać oryginalny sygnał muzyczny przez urządzenie do przesyłania strumieniowego bez wprowadzania jakichkolwiek zmian, umożliwiając zewnętrznemu przetwornikowi cyfrowo-analogowemu korzystanie z własnych funkcji dekodowania. Użyj tej opcji, gdy jest podłączony na przykład do przetwornika cyfrowo-analogowego z obsługą MQA. (Może być również konieczne wyłączenie funkcji regulacji głośności urządzenia do przesyłania strumieniowego lub ustawienie głośności na 100, aby zapewnić pełny przepływ sygnału).
- 7. '**Decoding Method**': Urządzenia strumieniowe AURALiC są w stanie dekodować pliki MQA przy użyciu zastrzeżonej metody resamplingu i usuwania rozmycia AURALiC. Możesz wybrać spośród ustawień częstotliwości próbkowania dla opisanego tutaj procesu. Należy pamiętać, że ten proces nie jest procesem utworzonym przez MQA ani objętym licencją MQA.
	- a. '**Auto**': Twoje urządzenie do streamingu wykryje najlepszą częstotliwość próbkowania dekodowania na podstawie informacji zawartych w pliku MQA. Wykryje również maksymalną częstotliwość próbkowania DAC podłączonego przez USB.
	- b. '**2x Sampling Rate**': Twoje urządzenie streamingowe zawsze dekoduje pliki MQA przy 88,2 kHz lub 96 kHz, w zależności od częstotliwości próbkowania oryginalnego pliku.
	- c. '**4x Sampling Rate**': Twoje urządzenie streamingowe zawsze będzie dekodować pliki MQA

w 176,4 kHz lub 192 kHz w zależności od częstotliwości próbkowania oryginalnego pliku.

d. '**8x Sampling Rate**': Twoje urządzenie streamingowe zawsze dekoduje pliki MQA w 352,8 kHz lub 384 kHz w zależności od częstotliwości próbkowania oryginalnego pliku.

### **Processor**

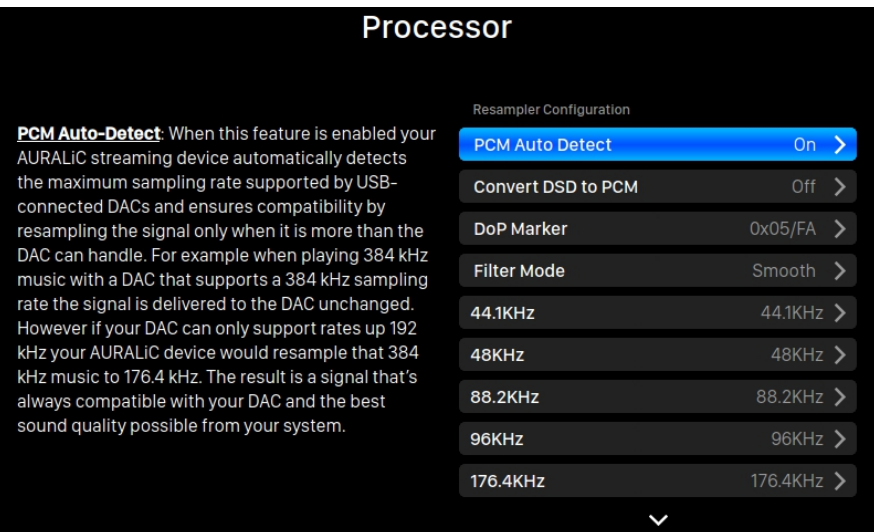

Menu procesora pokazuje wszystkie opcje wtyczek DSP. Jeśli zewnętrzny procesor jest podłączony przez Lightning Link, procesor oprogramowania ARIES G2.1 jest wyłączony, a pokazane tutaj opcje dotyczą procesora zewnętrznego. Użyj przycisków "W górę" i "W dół", aby podświetlić pozycję menu, a następnie użyj przycisku "Odtwórz/Wstrzymaj", aby ją wybrać. Użyj przycisku "M", aby wyjść z menu Streamera.

- 1. '**PCM Auto Detect**': Gdy ta funkcja jest włączona, urządzenie strumieniowe AURALiC automatycznie wykrywa maksymalną częstotliwość próbkowania obsługiwaną przez przetworniki DAC podłączone przez USB i zapewnia kompatybilność poprzez ponowne próbkowanie sygnału tylko wtedy, gdy jest on większy niż może obsłużyć przetwornik cyfrowo-analogowy. Na przykład podczas odtwarzania muzyki 384 KHz z przetwornikiem DAC obsługującym częstotliwość próbkowania 384 KHz sygnał jest dostarczany do DAC w niezmienionej postaci. Jednakże, jeśli Twój DAC obsługuje tylko częstotliwości do 192 KHz, Twoje urządzenie AURALiC przesampluje muzykę 384 KHz do 176,4 KHz. Rezultatem jest sygnał, który jest zawsze kompatybilny z Twoim DAC i najlepszą możliwą jakością dźwięku z Twojego systemu.
- 2. '**Convert DSD to PCM**': Twoje urządzenie streamingowe przekonwertuje sygnały DSD na PCM. Użyj tej opcji w przypadku zewnętrznych przetworników DAC, które nie obsługują formatu DSD. (Ze względu na ograniczenia techniczne tylko muzykę DSD64 można przekonwertować na PCM.)
- 3. '**DoP Marker**': Wybiera pomiędzy znacznikami DSD-over-PCM. (Wczesne wersje DoP umożliwiały korzystanie z 0xAA, podczas gdy większość urządzeń akceptuje teraz 0x05/FA.)
- 4. '**Filter Mode**': Resampler ma cztery wbudowane tryby filtrowania, każdy z pięcioma

filtrami cyfrowymi zoptymalizowanymi pod kątem odpowiednich częstotliwości próbkowania. Opracowane przy użyciu kombinacji obiektywnych modeli danych i subiektywnych testów, tryby te optymalizują jakość dźwięku dla różnych typów i formatów muzycznych.

- a. '**Precise**': Tradycyjna konstrukcja filtra wykorzystująca pojedynczy algorytm filtrowania dla wszystkich częstotliwości próbkowania. Tryb precyzyjny zapewnia najbardziej dokładną reprezentację dźwiękową materiału źródłowego.
- b. '**Dynamic**': Z taką samą wydajnością pasma przepustowego i końcowego jak w trybie Precise, ale zapewniając mniejsze opóźnienie grupowe. Tryb dynamiczny to idealna równowaga między mierzalną precyzją a subiektywną jakością.
- c. '**Balance**': Tryb balansu ma na celu osiągnięcie minimalnego efektu echa wstępnego i dzwonienia. Filtry typu slow roll-off oferują umiarkowaną wydajność w paśmie przepuszczania i zatrzymywania; jednak opóźnienie grupowe jest zminimalizowane.
- d. '**Smooth**': Tryb płynny uzyskał najwyższy wynik w subiektywnych testach odsłuchowych podczas opracowywania. Wszystkie filtry w tym trybie mają minimalną fazę, co oznacza, że w ogóle nie ma pre-echa. Filtry trybu Smooth są zaprojektowane z bardzo małym opóźnieniem grupowym, aby wyeliminować również dzwonienie.

### **DAC**

Po podłączeniu VEGA G2.1 do ARIES G2.1 za pomocą Lightning Link, informacje i ustawienia DAC są dostępne za pośrednictwem menu "DAC". Użyj przycisków "W górę" i "W dół", aby podświetlić menu "DAC", a następnie użyj przycisku "Odtwarzaj/Pauza", aby je wybrać. Użyj przycisku "M", aby wyjść z menu DAC.

### **Master Clock**

Po podłączeniu LEO G2.1 do ARIES G2.1 i VEGA G2.1 za pomocą Lightning Link, informacje i ustawienia zegara głównego są dostępne w menu "Master Clock". Użyj przycisków "W górę" i "W dół", aby podświetlić menu "Master Clock", a następnie użyj przycisku "Odtwórz/Wstrzymaj", aby je wybrać. Użyj przycisku "M", aby wyjść z menu zegara głównego.

### **Interfejs Lightning Web Control**

Interfejs sterowania przez sieć Lightning to łatwy sposób na dostęp do ustawień sprzętowych dla urządzeń AURALiC, w tym ARIES G2.1, przy użyciu dowolnego laptopa, smartfona lub komputera stacjonarnego. Umieść adres IP urządzenia w pasku adresu kompatybilnej przeglądarki internetowej (zalecane są Google Chrome i Safari), aby uzyskać dostęp do interfejsu Lightning Web Interface. Twój adres IP ARIES G2.1 jest widoczny na ekranie powitalnym (patrz "Korzystanie z ARIES G2.1.")

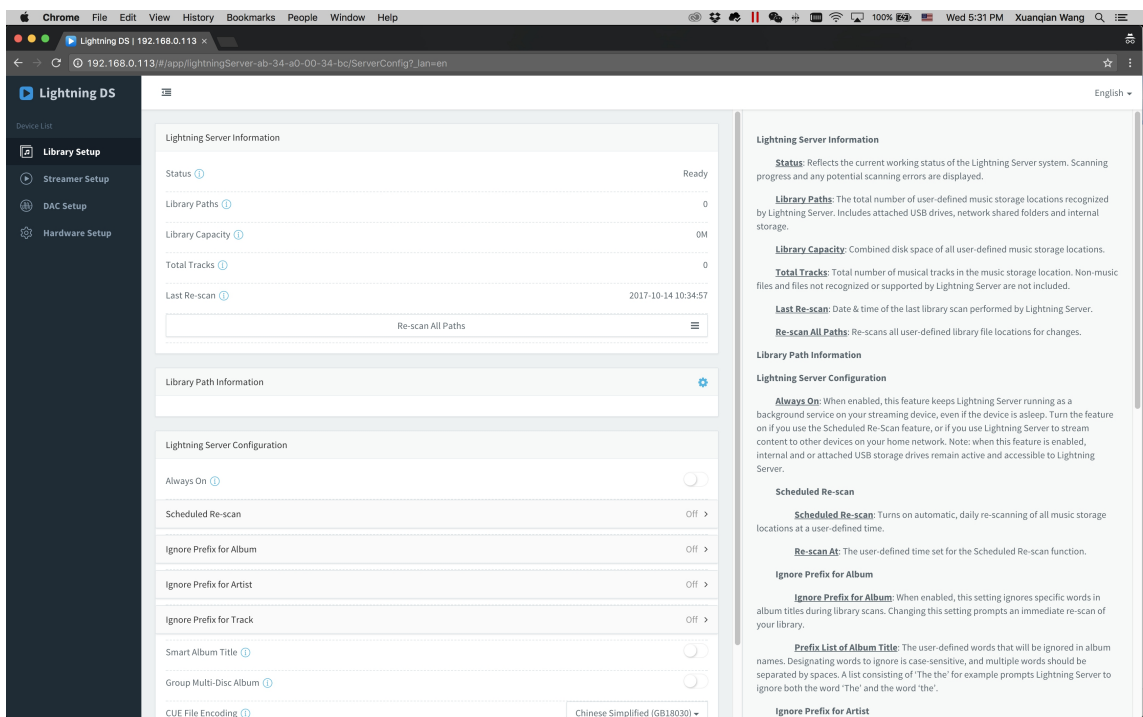

*Zrzut ekranu interfejsu sterowania przez sieć Lightning*

Opisy każdego ustawienia dostępnego za pośrednictwem interfejsu sterowania internetowego Lightning są widoczne w samym interfejsie.

### **Lightning DS dla iOS**

Lightning DS to darmowa aplikacja do sterowania muzyką opracowana przez AURALiC na iOS. Jest kompatybilna z iPadem, iPhonem, a nawet najnowszą generacją iPoda touch i można ją pobrać z App Store. Podręcznik użytkownika Lightning DS można znaleźć na naszej stronie pomocy technicznej: support.auralic.com

### **Korzystanie z innego oprogramowania**

ARIES G2.1 jest kompatybilny z innym oprogramowaniem sterującym opartym na OpenHome (chociaż nie z oprogramowaniem opartym na UPnP, takim jak JRiver Media Center). Niektóre funkcje mogą być ograniczone podczas korzystania z oprogramowania sterującego innej firmy. Można używać następującego oprogramowania:

- BubbleUPnP
- BubbleDS
- Linn Kazoo

• Lumin

ARIES G2.1 jest również punktem końcowym RoonReady i może być skonfigurowany jako strefa lub jako wyjście. (Uwaga: ARIES G2.1 nie może działać jako serwer Roon Core lub Roon — do korzystania z Roon w sieci domowej wymagany jest oddzielny serwer Roon.)

### **Ustawienia sieciowe**

Istnieją trzy metody podłączenia ARIES G2.1 do sieci domowej: za pomocą wyświetlacza na panelu przednim, za pomocą interfejsu sterowania przez Internet Lightning lub za pomocą aplikacji Lightning DS.

Przed konfiguracją upewnij się, że ICMP i IGMP są włączone na routerze (umożliwiając polecenie "ping"), aby ARIES G2.1 mógł pomyślnie przetestować łączność sieciową.

Dopóki nie zostanie skonfigurowany dla Twojej sieci, ARIES G2.1 wyświetla następujące informacje po włączeniu:

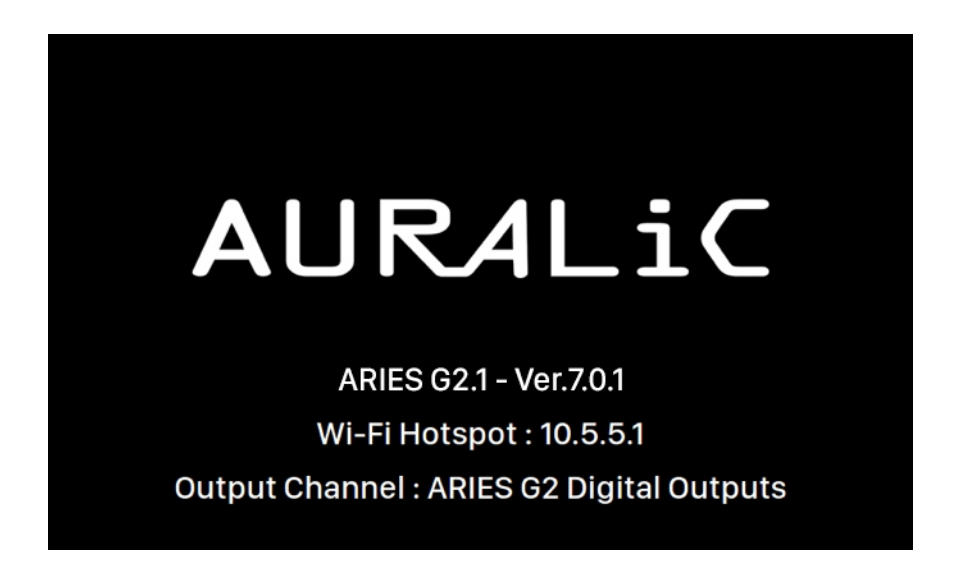

"Hotspot Wi-Fi" wskazuje, że ARIES G2.1 nadaje sygnał Wi-Fi używany do konfiguracji urządzenia w sieci domowej. Upewnij się, że podłączyłeś kabel sieciowy Ethernet z tyłu ARIES G2.1.

### **Połączenie z siecią via Ethernet**

**Używając menu głównego ARIES G2.1**

Naciśnij przycisk "M" na panelu przednim, aby aktywować menu główne. Użyj przycisków "W górę" i "W dół", aby wybrać 'System' (jedyna dostępna opcja.)

#### Wybierz **'Network' > 'Connection Type' > 'Wired' > 'Join Network'**.

Twój ARIES G2.1 wyświetli symbol ładowania podczas próby nawiązania połączenia sieciowego. Gdy połączenie się powiedzie, wyświetlane jest menu główne, teraz z adresem IP ARIES G2.1 wyświetlanym zamiast informacji "Wi-Fi Hotspot", jak poprzednio.

#### **Używając interfejsu Lightning web control**

Na komputerze lub urządzeniu mobilnym sieć Wi-Fi o nazwie **'AURALiC-Lightning'** powinna być dostępna w ustawieniach sieci. Dołącz do tej sieci, aby ustanowić tymczasowe połączenie z ARIES G2.1. (Jest to otwarta sieć bez hasła, ale jest to tylko sieć tymczasowa i zostanie wyłączona, gdy ARIES G2.1 połączy się z siecią domową.)

Po połączeniu się z "AURALiC-Lightning", otwórz przeglądarkę internetową i wprowadź **'10.5.5.1**' w pasku adresu. Interfejs sterowania przez sieć Lightning jest już dostępny:

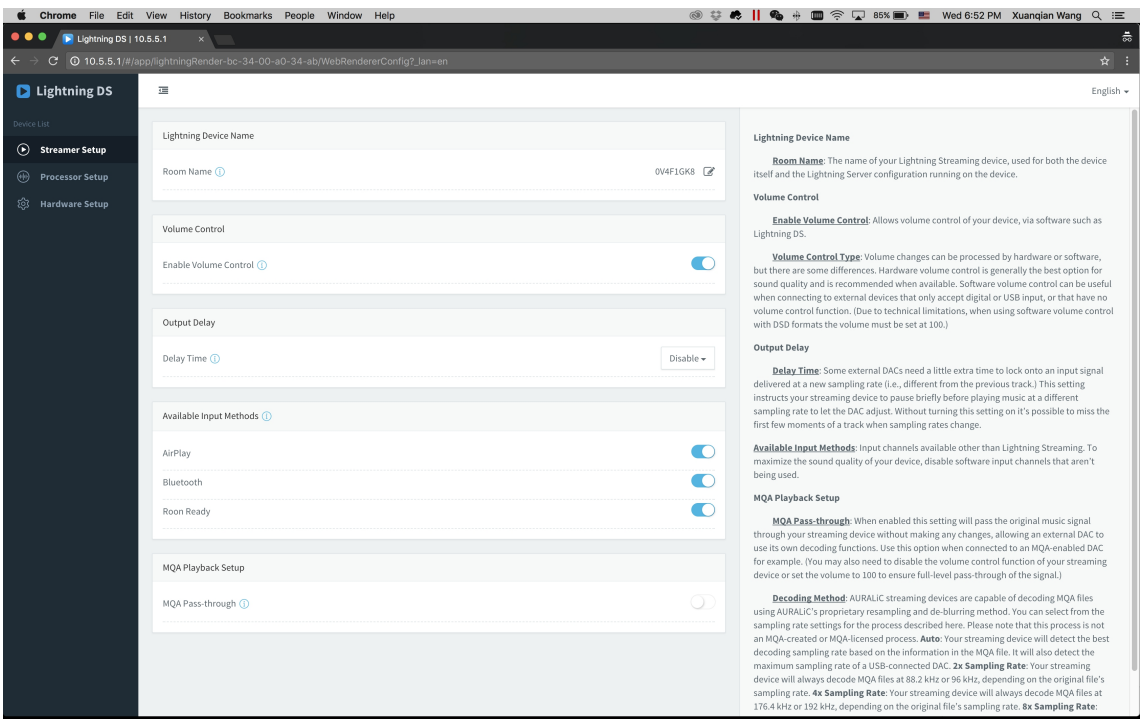

Wybierz '**Hardware Setup**' z menu po lewej stronie i kliknij niebieską ikonę koła zębatego obok 'Network Configuration':

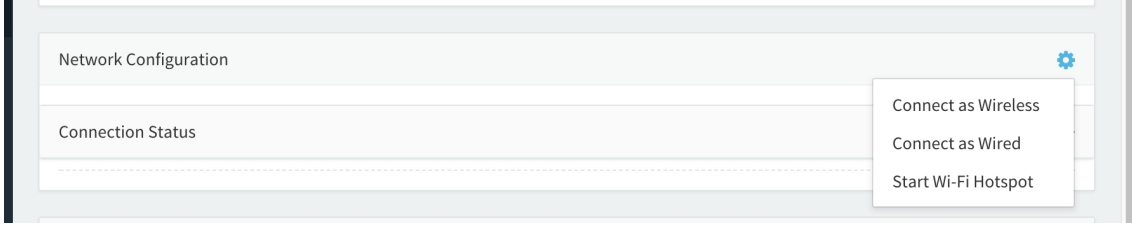

Wybierz **'Connect as Wired'**, następnie **'Join'** w wyskakującym okienku.

Jeśli używasz przeglądarki na urządzeniu z małym ekranem, takim jak smartfon, ten interfejs jest nieco inny. Wybierz ikonę menu (w prawym górnym rogu obok ikony koła zębatego), a następnie wybierz **'Hardware Setup'**:

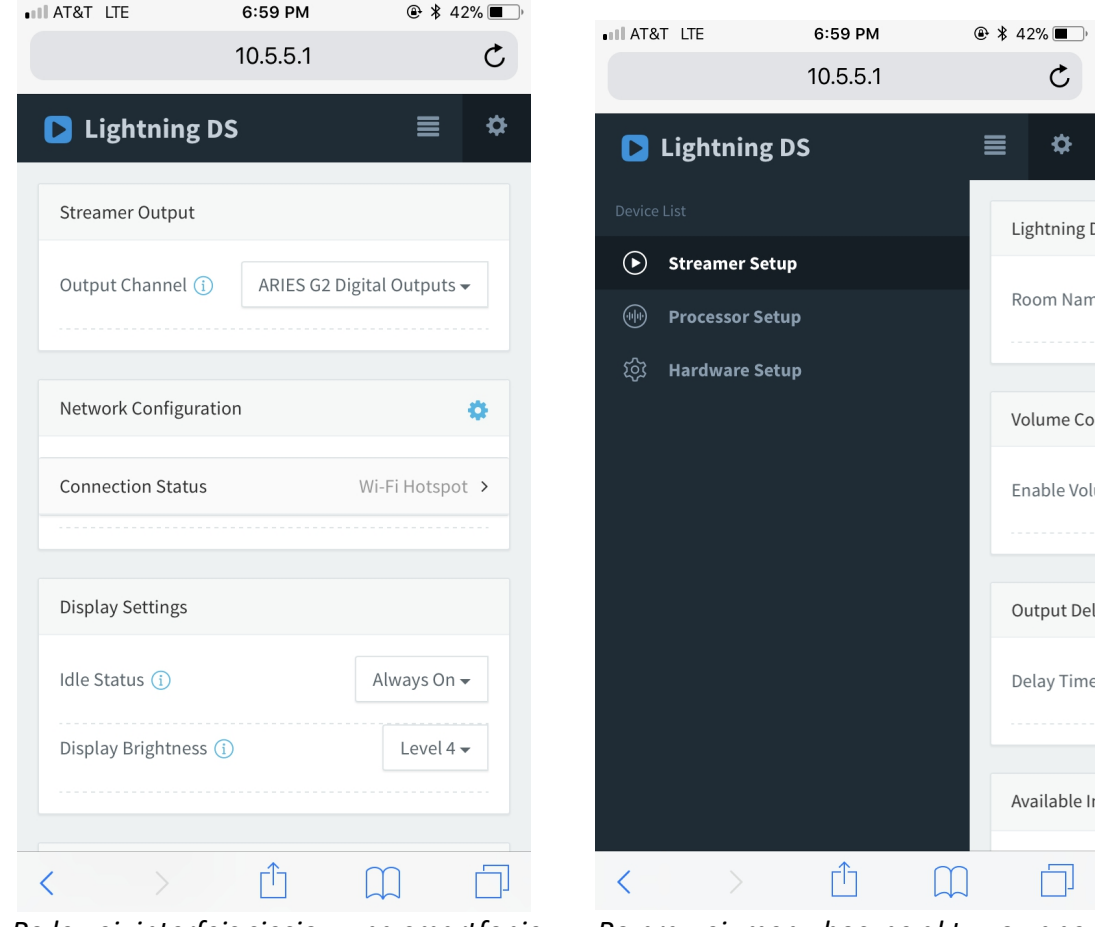

*Po lewej: interfejs sieciowy na smartfonie Po prawej: menu boczne aktywowane*

Twój ARIES G2.1 wyświetli symbol ładowania podczas próby nawiązania połączenia sieciowego. Gdy połączenie się powiedzie, wyświetlane jest menu główne, teraz z adresem IP ARIES G2.1 wyświetlanym zamiast informacji "Wi-Fi Hotspot", jak poprzednio.

### **Połączenie z siecią via Wi-Fi**

**Używając menu głównego ARIES G2.1**

Naciśnij przycisk "M" na panelu przednim, aby aktywować menu główne. Użyj przycisków "W górę" i "W dół", aby wybrać 'System' (jedyna dostępna opcja.)

Wybierz '**Network' > 'Connection Type' > 'Wireless'** '.

Twój ARIES G2.1 wyświetli symbol ładowania podczas wyszukiwania lokalnych sieci Wi-Fi.

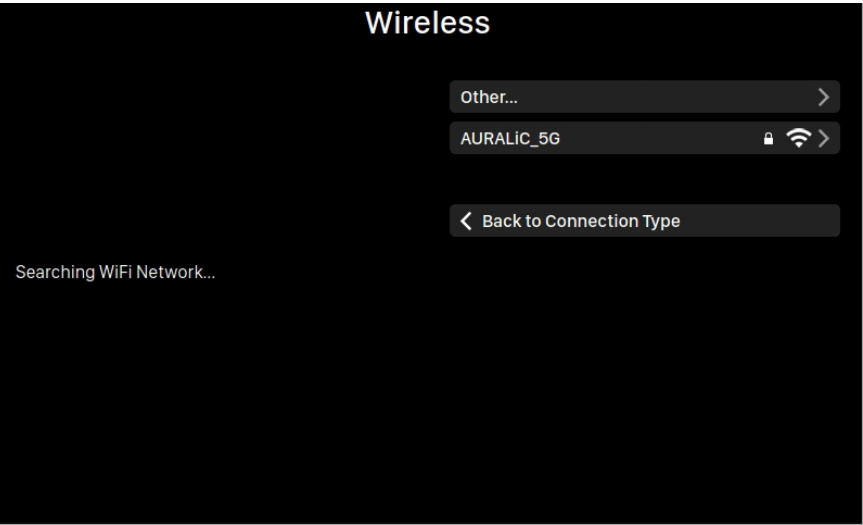

Lista sieci odświeża się co 10 sekund, więc poczekaj chwilę, jeśli Twoja sieć Wi-Fi nie jest od razu widoczna.

Wybierz z listy sieć Wi-Fi, której chcesz używać, a następnie "Network Password" i wprowadź hasło sieciowe:

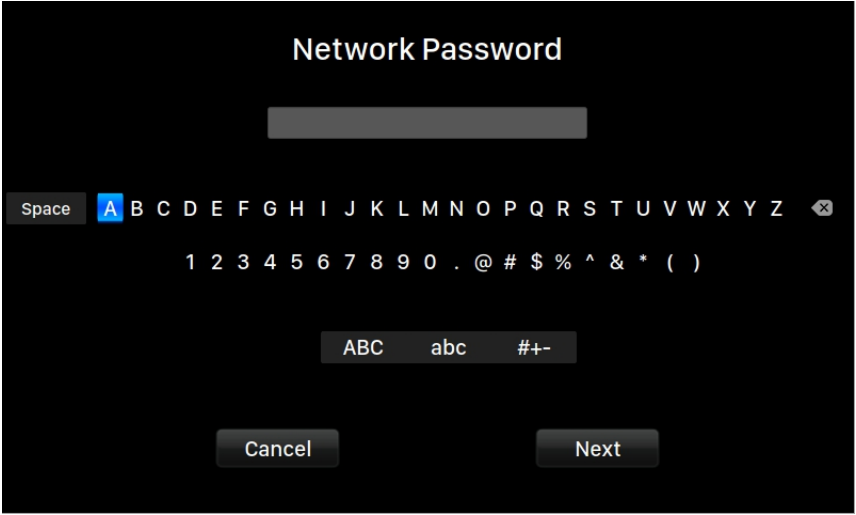

Użyj przycisków "W górę" i "W dół", aby wybrać znaki, a przycisk "Odtwórz/Wstrzymaj", aby potwierdzić wprowadzenie. (Włącz/wyłącz wielkie/małe litery/znaki specjalne za pomocą "ABC", "abc" i "#+-".) Wybierz "Next" po wprowadzeniu hasła, a następnie 'Join **Network'**.

Twój ARIES G2.1 wyświetli symbol ładowania podczas próby nawiązania połączenia Wi-Fi. Gdy połączenie się powiedzie, wyświetlane jest menu główne, teraz z adresem IP ARIES G2.1 wyświetlanym zamiast informacji "Wi-Fi Hotspot", jak poprzednio.

Jeśli Twoja sieć Wi-Fi nie jest widoczna (ukryty identyfikator SSID), musisz wybrać '**Other…**' po wyświetleniu listy sieci Wi-Fi i ręcznie wprowadź nazwę sieci Wi-Fi, metodę szyfrowania i hasło sieciowe (w razie potrzeby).

### **Używając interfejsu Lightning web control**

Na komputerze lub urządzeniu mobilnym sieć Wi-Fi o nazwie '**AURALiC-Lightning'** powinna być dostępna w ustawieniach sieci. Dołącz do tej sieci, aby ustanowić tymczasowe połączenie z ARIES G2.1. (Jest to otwarta sieć bez hasła, ale jest to tylko sieć tymczasowa i zostanie wyłączona, gdy ARIES G2.1 połączy się z siecią domową.)

Po połączeniu z '**AURALiC-Lightning'**, otwórz przeglądarkę internetową i wprowadź **'10.5.5.1'** w pasku adresu. Interfejs sterowania przez sieć Lightning jest już dostępny:

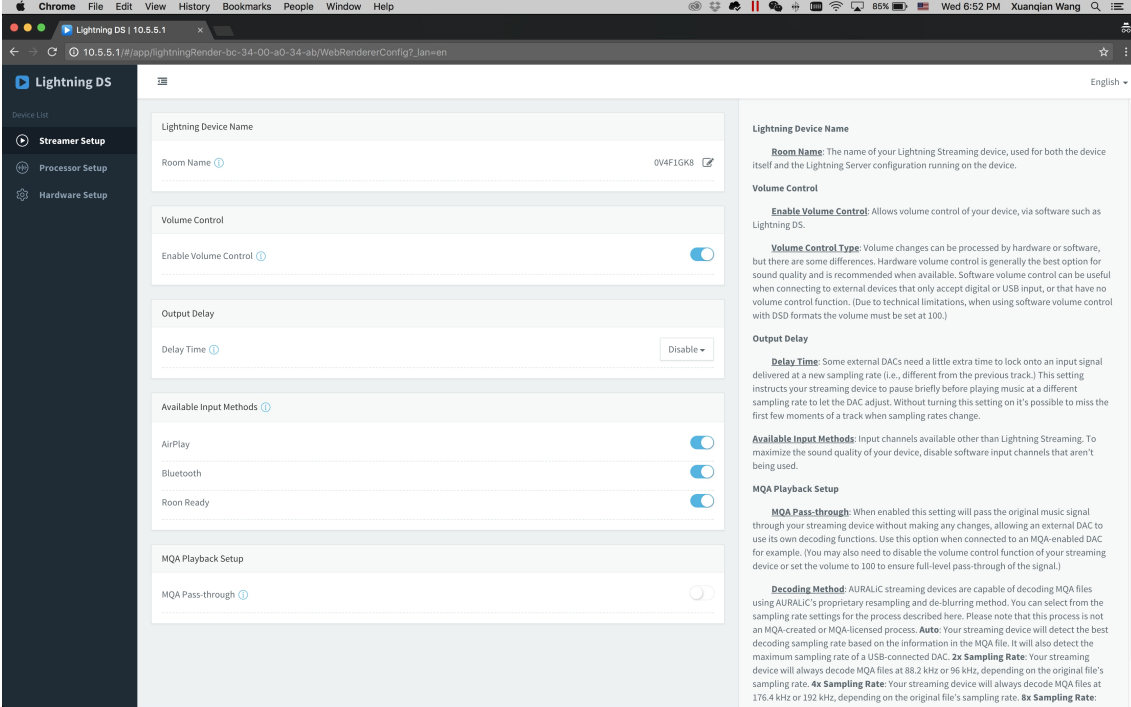

Wybierz **'Hardware Setup'** z menu po lewej stronie i kliknij niebieską ikonę koła zębatego obok **'Network Configuration'**:

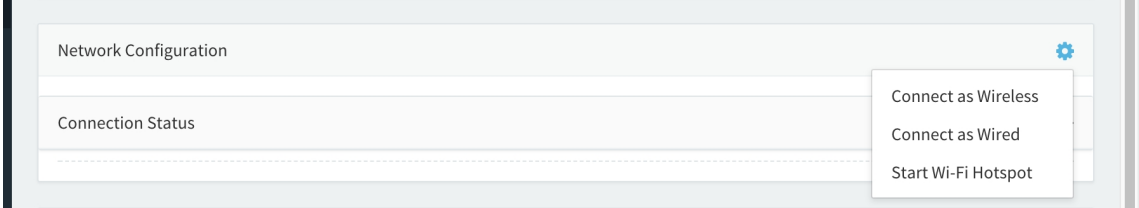

Wybierz **'Connect as Wireless'** aby zobaczyć listę dostępnych sieci Wi-Fi. Lista sieci odświeża się co 10 sekund, więc poczekaj chwilę, jeśli Twoja sieć Wi-Fi nie jest od razu widoczna.

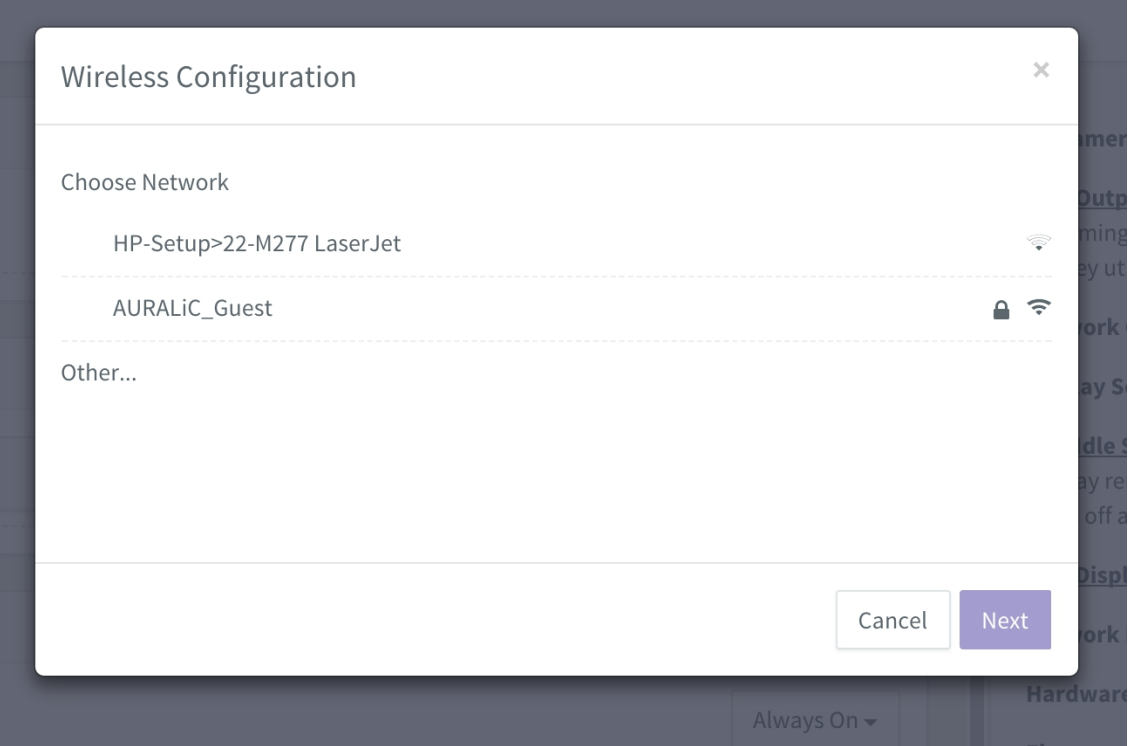

*Lista sieci Wi-Fi w interfejsie sterowania przez sieć Lightning*

Wybierz sieć, której chcesz używać z ARIES G2.1 i wybierz '**Next**' (gdy przycisk zmieni kolor na niebieski.) Podaj hasło sieciowe w wyskakującym okienku, które się pojawi i wybierz "Join" w następnym oknie.

Jeśli Twoja sieć Wi-Fi nie jest widoczna (ukryty identyfikator SSID), musisz wybrać **'Other…'** po wyświetleniu listy sieci Wi-Fi i ręcznie wprowadzić nazwę sieci Wi-Fi, metodę szyfrowania i hasło sieciowe (w razie potrzeby).

Jeśli używasz przeglądarki na urządzeniu z małym ekranem, takim jak smartfon, ten interfejs jest nieco inny. Wybierz ikonę menu (w prawym górnym rogu obok ikony koła zębatego), a następnie wybierz **'Hardware Setup'**:

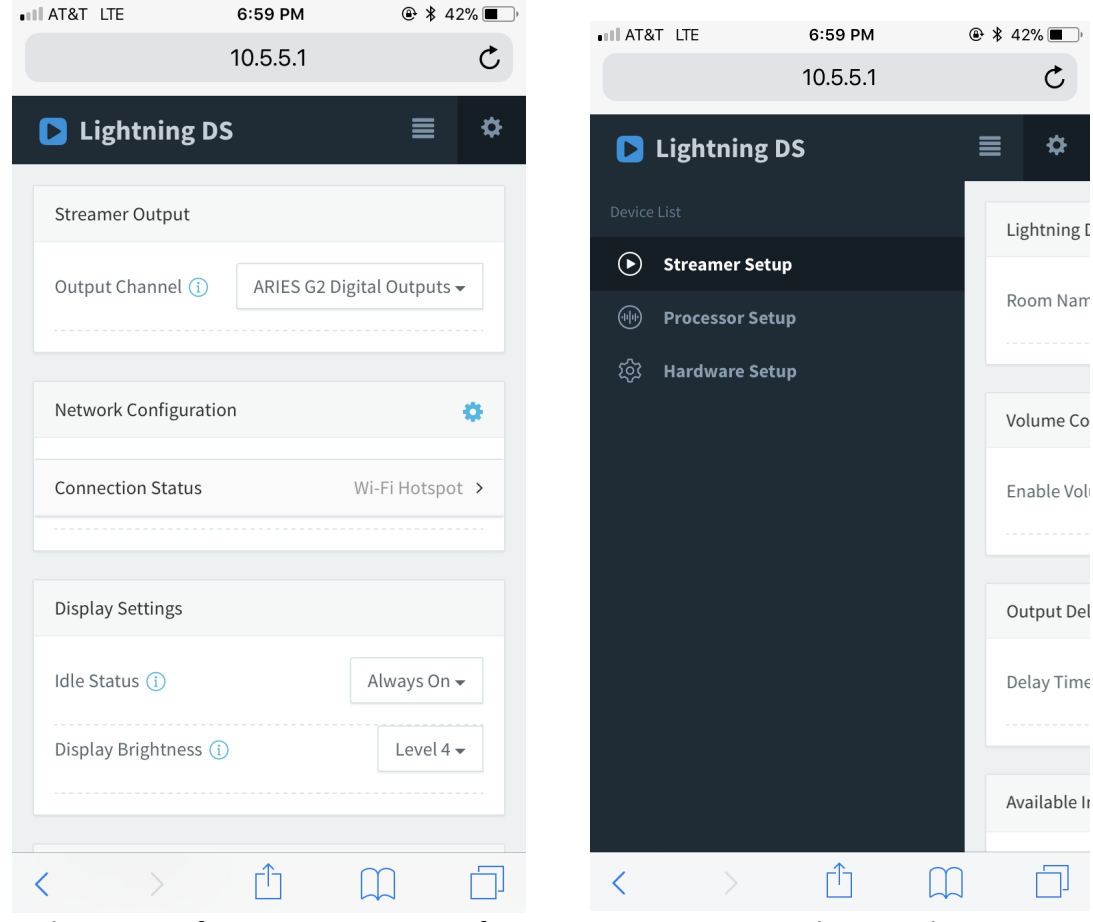

*Po lewej: interfejs sieciowy na smartfonie Po prawej: menu boczne aktywowane*

Twój ARIES G2.1 wyświetli symbol ładowania podczas próby nawiązania połączenia Wi-Fi. Gdy połączenie się powiedzie, wyświetlane jest menu główne, teraz z adresem IP ARIES G2.1 wyświetlanym zamiast informacji "Wi-Fi Hotspot", jak poprzednio.

### **Wprowadzenie do Lightning DS**

Przy pierwszym uruchomieniu aplikacji Lightning DS na urządzeniu z systemem iOS pojawi się monit o wybranie języka. Następnie Lightning DS wyświetla umowę licencyjną użytkownika końcowego (EULA). Przeczytaj uważnie tę umowę i wybierz "Agree". Jeśli nie zgadzasz się z umową EULA, natychmiast zwróć swoje urządzenie sprzedawcy.

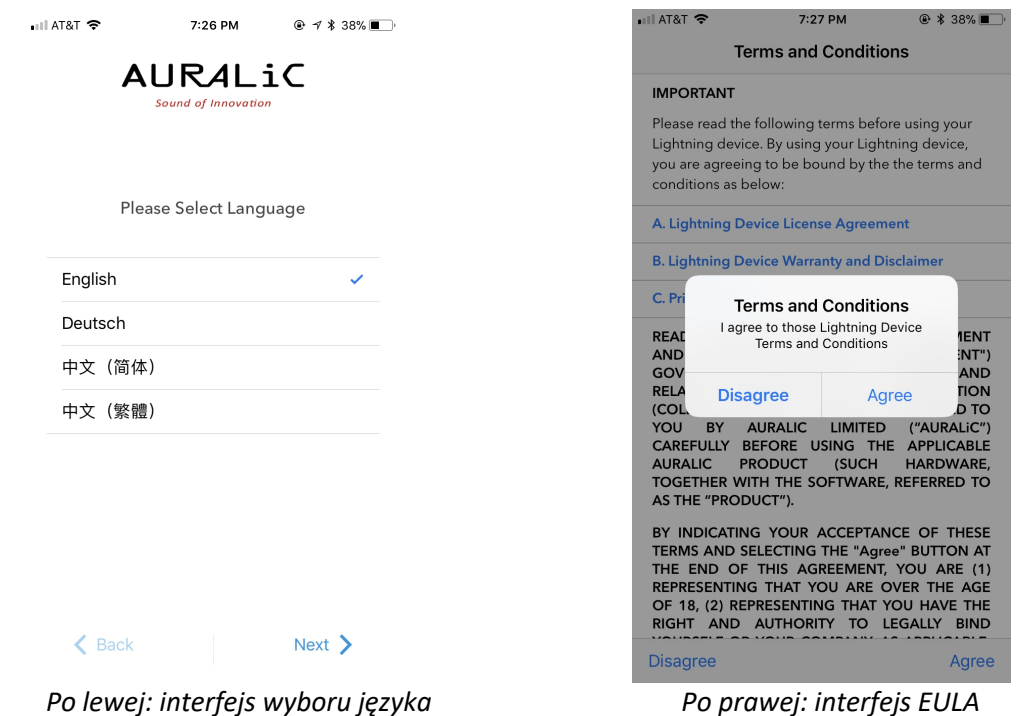

Jeśli żadne urządzenie nie zostało skonfigurowane do użytku z Lightning DS, aplikacja umożliwia skonfigurowanie go teraz. Wybierz **'Setup Lightning Device' > 'Add Existing Device'**:

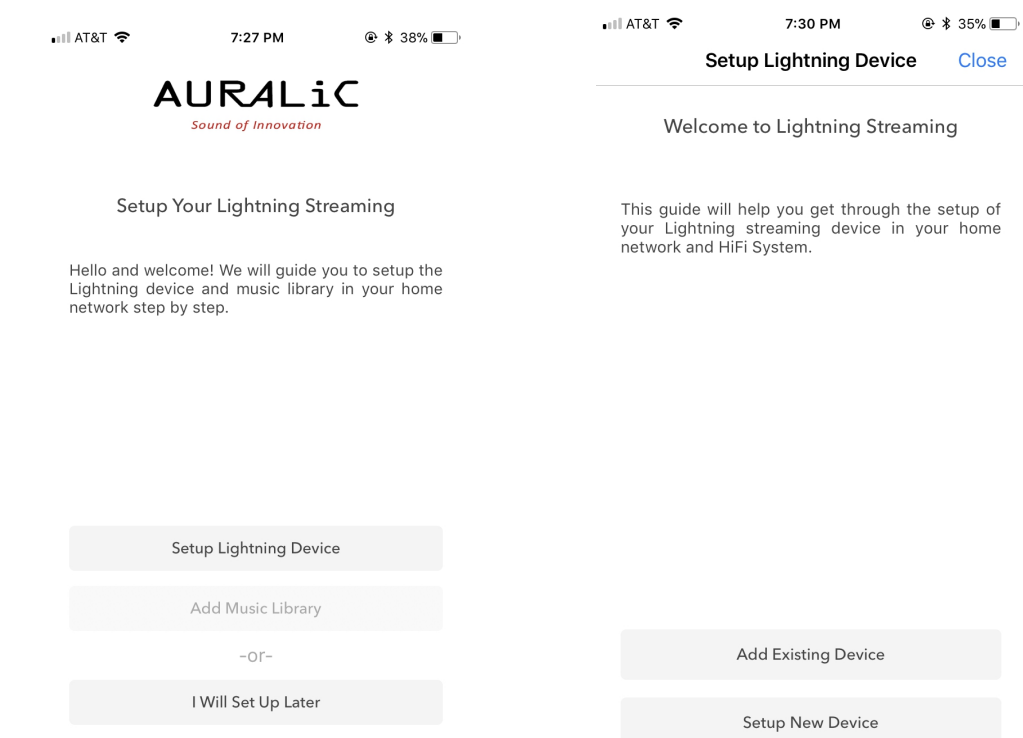

Lightning DS wyszukuje i wyświetla dostępne urządzenia do przesyłania strumieniowego w Twojej sieci. Wybierz ARIES G2/G2.1, i wybierz 'Next':

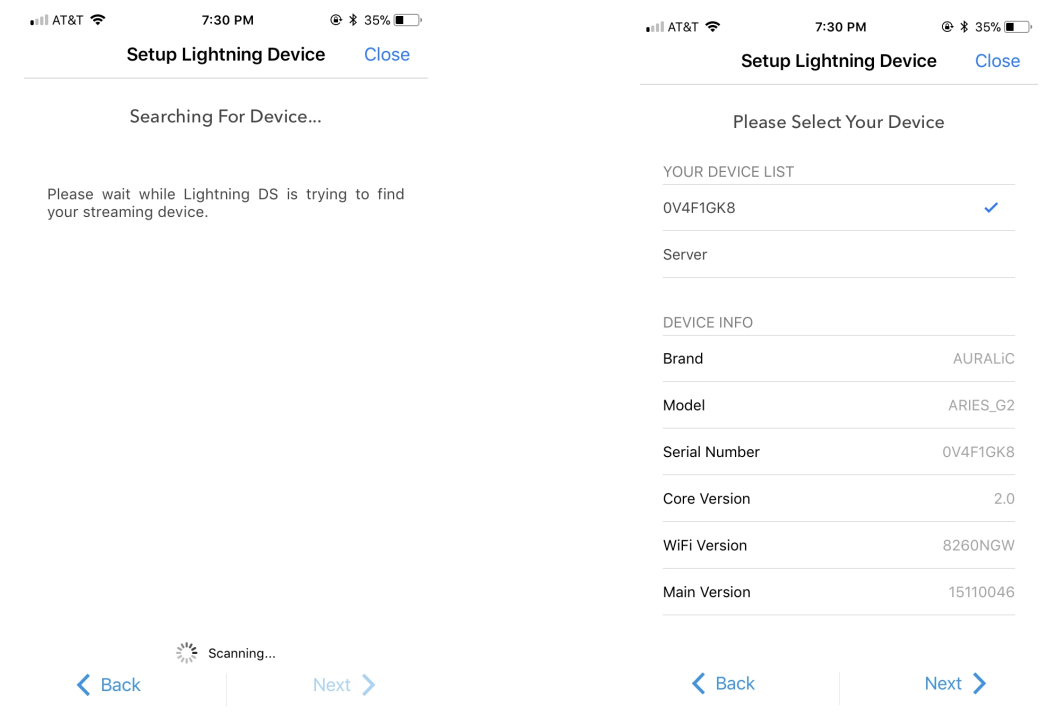

Po lewej: Lightning DS wyszukuje urządzenie Po prawej: wybrane urządzenie z informacjami

Lightning DS jest teraz podłączony do Twojego ARIES G2.1 i może nim sterować. Jeśli chcesz teraz dodać bibliotekę muzyczną, możesz wybrać "Add Music Library" i postępować zgodnie z wyświetlonym przewodnikiem konfiguracji. Możesz również pominąć przewodnik konfiguracji, wybierając opcję "I will Set Up Later", a Lightning DS przejdzie do swojego głównego interfejsu.

### **Sterowanie zdalne Smart-IR**

Pilot Smart-IR pozwala Twojemu urządzeniu AURALiC mapować jego funkcjonalność na dowolnym pilocie, który wybierzesz. Po prostu daj urządzeniu znać, który pilot wolisz, a wszystkie jego operacje (odtwarzanie/pauza, regulacja głośności, wybór ścieżki itp.) można przypisać do przycisków tak, jak lubisz.

Aby skonfigurować Smart-IR, wybierz **'System'>'Smart-IR Settings'** z menu głównego ARIES G2.1.

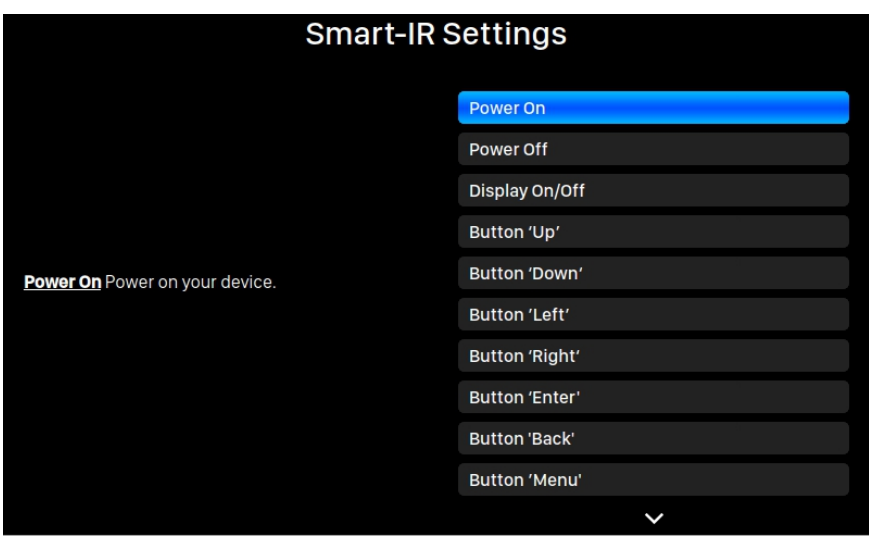

Menu ustawień Smart-IR wyświetla listę elementów sterujących, które można przypisać do dowolnego przycisku na własnym pilocie. Postępuj zgodnie z instrukcjami menu, aby zakończyć konfigurację pilota.

Należy pamiętać, że podczas uczenia się nowych przycisków pilota, ARIES G2.1 rozróżnia "krótkie" naciśnięcia i "długie" naciśnięcia (naciśnij i przytrzymaj). Sugerujemy kilkakrotne naciśnięcie żądanego przycisku w taki sposób, w jaki chcesz go użyć, gdy ARIES G2 .1 uczy się o nowym przycisku.

### **Konserwacja**

ARIES G2.1 nie wymaga regularnej konserwacji do normalnego użytkowania. Jest jednak kilka rzeczy, które pomogą utrzymać go w dobrej kondycji operacyjnej i kosmetycznej:

#### **Czyszczenie**

Obudowę czyścić wyłącznie miękką, suchą szmatką.

#### **Dłuższy czas nieużywania**

Odłącz ARIES G2.1 od zasilania, gdy będzie pozostawiony bez nadzoru lub nieużywany przez dłuższy czas.

Jeśli Twój ARIES G2.1 napotka problem, skontaktuj się ze sprzedawcą lub z AURALiC. Nie unieważniaj gwarancji, zezwalając nieuprawnionemu personelowi na podjęcie próby naprawy. Nie próbuj samodzielnie naprawiać produktu, każda nieautoryzowana naprawa urządzenia spowoduje utratę gwarancji.

Zanim ARIES G2.1 będzie mógł zostać zwrócony do serwisu, numer RMA (Return Material Authorization) musi zostać wydany przez AURALiC. Skontaktuj się ze sprzedawcą lub AURALiC w celu uzyskania dalszych informacji.

### **Kontakt**

W przypadku jakichkolwiek pytań prosimy o kontakt z naszym działem pomocy technicznej:

AURALiC North America Inc. 711 Dawson Drive Newark DE 19713, United States

Email: **support@auralic.com** TEL: **+1 (302) 314-5555**

Przydatne informacje możesz również znaleźć w naszym centrum wiedzy i społeczności:

Centrum Wiedzy: **support.auralic.com**

Społeczność: **community.auralic.com**

### **Specyfikacje**

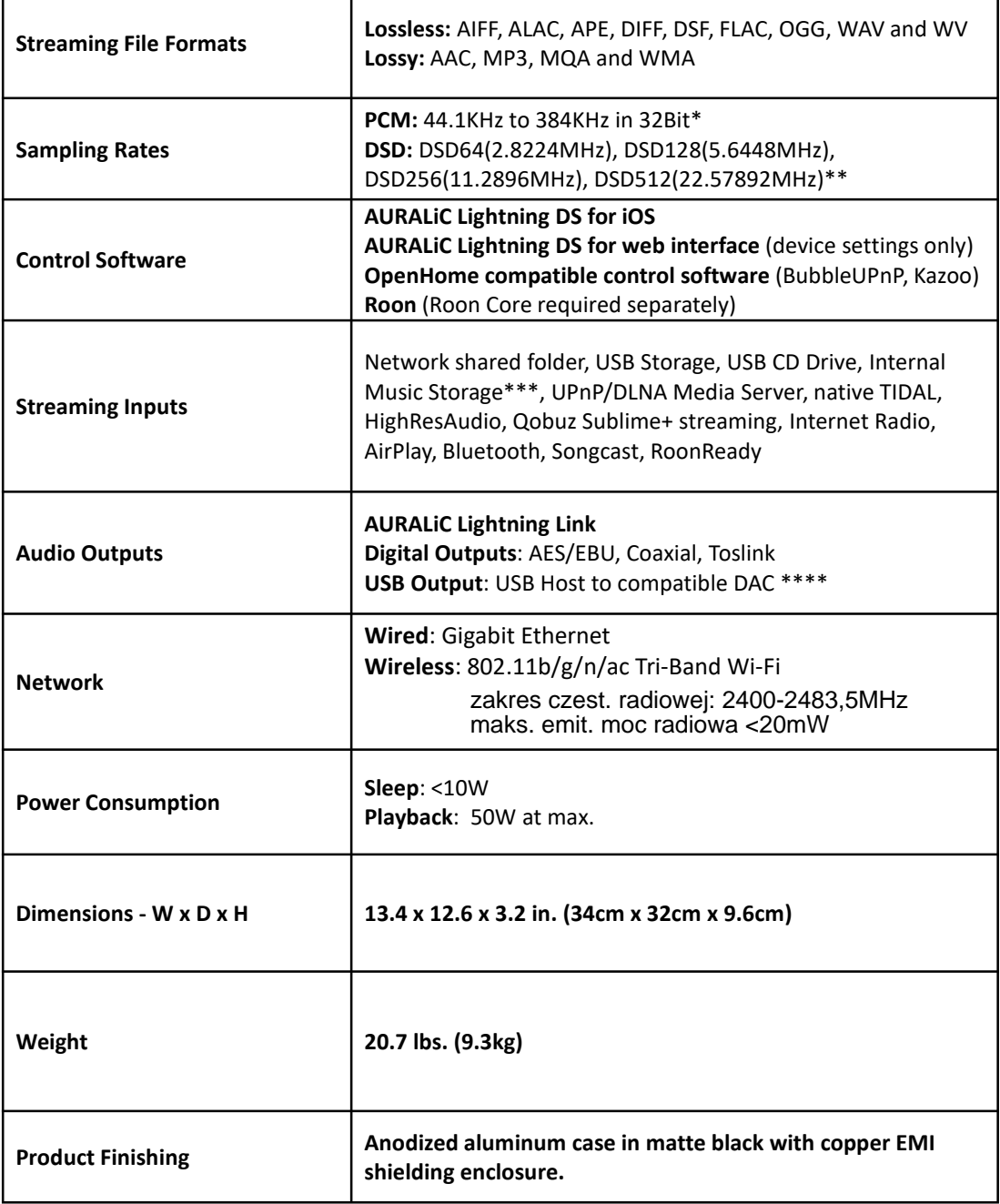

*\*352.8KS/s and 384KS/s and 32bit are supported through Lightning Link and USB Output only*

*\*\* By 'DoP V1.1' or native DSD protocol*

*\*\*\* With internal SSD/HDD installed*

*\*\*\*\* 'Compatible DAC' means a DAC not requiring a driver for Linux systems*

*All specifications are subject to change without notice.*

## **AURALIC** Product Registration Form

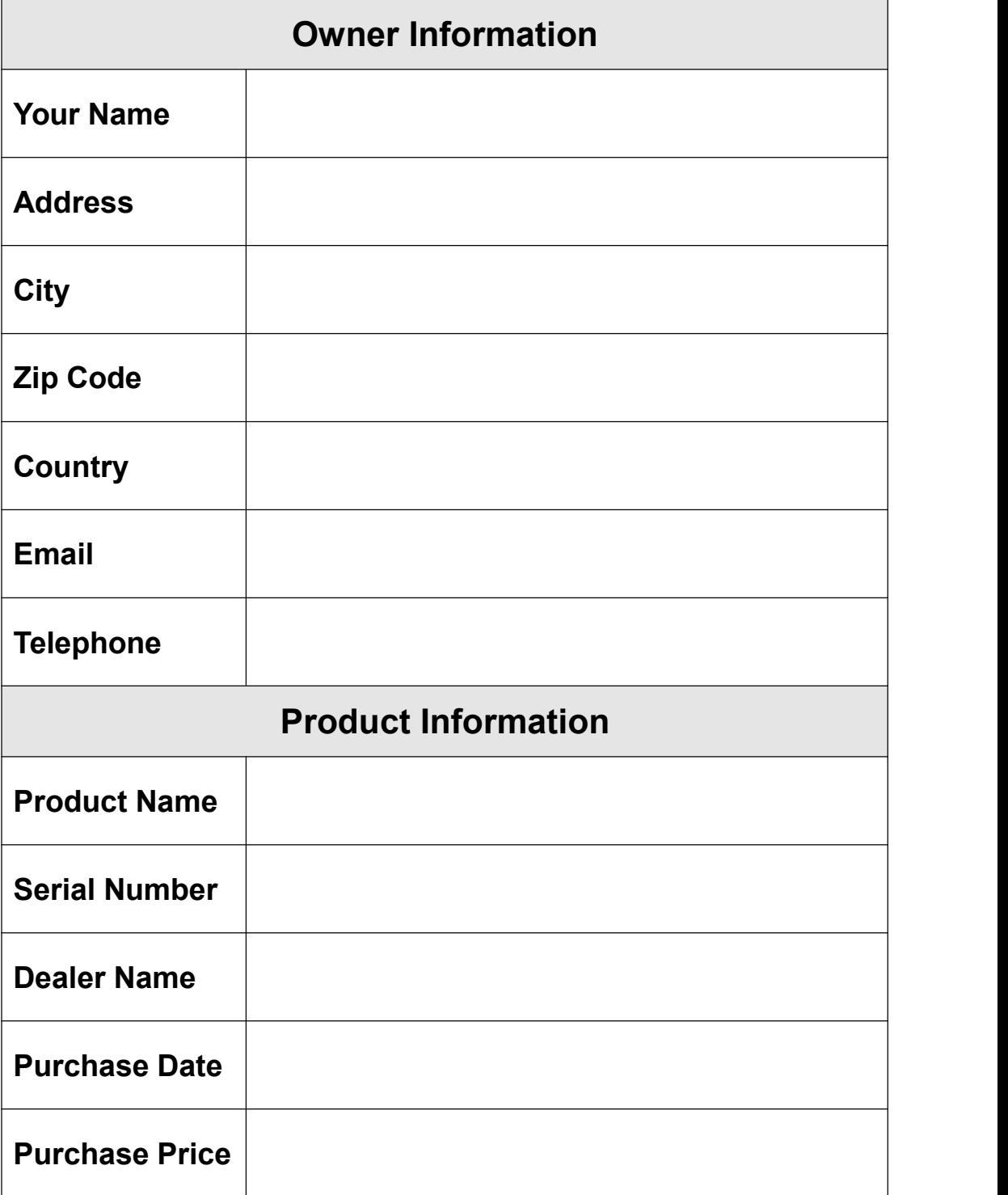

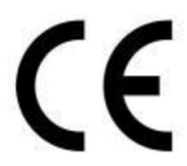

Niniejszym Producent oświadcza, że to urządzenie spełnia zasadnicze wymogi i inne stosowne przepisy dyrektyw według załączonej deklaracji zgodność CE.

### Właściwa utylizacja i recykling odpadów

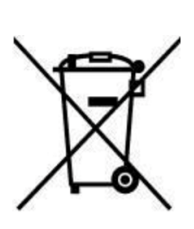

Symbol przekreślonego kontenera na odpady umieszczany na sprzęcie oznacza, że zużytego sprzętu nie należy umieszczać w pojemnikach łącznie z innymi odpadami. Składniki niebezpieczne zawarte w sprzęcie elektronicznym mogą powodować długo utrzymujące się niekorzystne zmiany w środowisku naturalnym, jak również działać szkodliwie na zdrowie ludzkie.

Użytkownik, który zamierza pozbyć się zużytego urządzenia ma obowiązek przekazania go zbierającemu zużyty sprzęt. Kupujący nowy sprzęt, stary, tego samego rodzaju i pełniący te same funkcje można przekazać sprzedawcy. Zużyty sprzęt można również przekazać do punktów zbierania, których adresy dostępne są na stronach internetowych gmin lub w siedzibach urzędów.

Gospodarstwo domowe pełni bardzo ważną rolę w prawidłowym zagospodarowaniu odpadów sprzętu elektrycznego i elektronicznego. Przekazanie zużytego sprzętu elektrycznego i elektronicznego do punktów zbierania przyczynia się do ponownego użycia recyklingu bądź odzysku sprzętu i ochrony środowiska naturalnego.

Jeżeli produkt posiada baterie, to niniejsze oznaczenie na baterii, w instrukcji obsługi lub opakowaniu oznacza, że po upływie okresu użytkowania baterie, w które wyposażony był dany produkt, nie mogą zostać usunięte wraz z innymi odpadami pochodzącymi z gospodarstw domowych i należy je przekazać do odpowiednio do tego przeznaczonego pojemnika lub punktu zbierania odpadów.

Wyprodukowano w Chinach.

Producent: AURALIC (Beijing) Technology Co., Ltd. Room 101, Buliding No. 17, 1A Chaogian Road Beijing, 102200, China E-mail: support@auralic.com Website: https://us.auralic.com/

IMPORTER: MIP sp. z o. o. Al. Komisji Edukacji Narodowej 36/112B, 02-797 Warszawa. www.mip.bz

© Wszelkie prawa zastrzeżone. Tłumaczenie i opracowanie na język polski: MIP. V7.0#I7G

Jar<br>Chref Spending Office<br>2021. Nev. 23th

**Declaration of Conformity** 

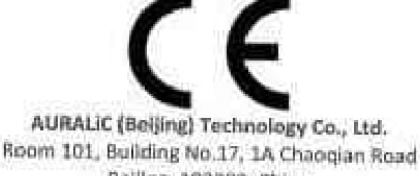

Beijing, 102200, China

declares under our sole responsibility as the manufacturer of the product:

#### ARIES G2.1.1 Wireless Streaming Transporter

is compliant with Directive 2011/65/EC (RoHS) Restriction on Hazardous Substances, and is in conformity with the provisions of the following EC Directive, including all amendments, and with national legislation implementing these directives:

#### 2014/35/EU Low Voltage Directive (LVD) 2014/30/EU Electromagnetic Compatibility Directive (EMC) 2014/53/EU Radio and Telecommunication Terminal Equipment (R&TTE) Directive 2012/19/EU Waste of Electrical and Electronic Equipment Directive

The following harmonized standards were applied:

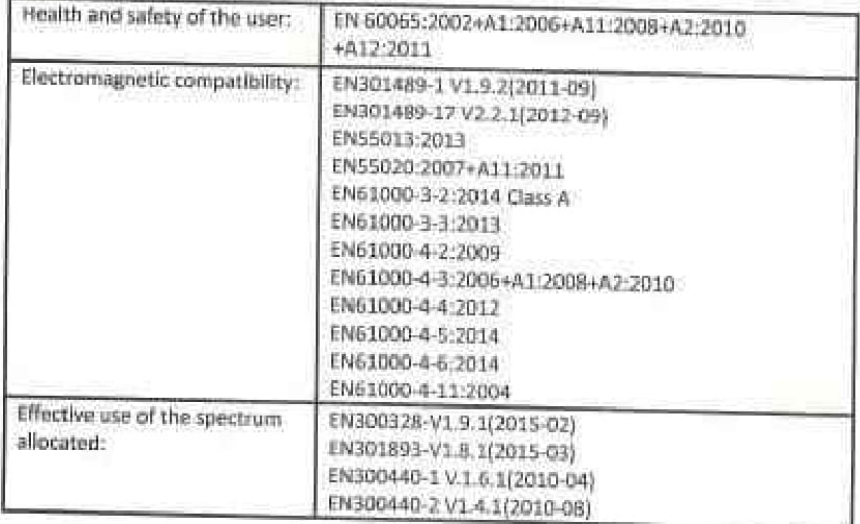

This product that carries the CE Mark, which was first affixed in 2020.